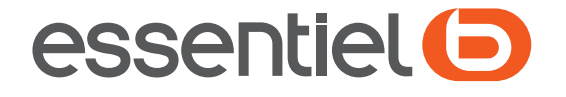

# Téléviseur 4K Smart 43UHD-F600SM

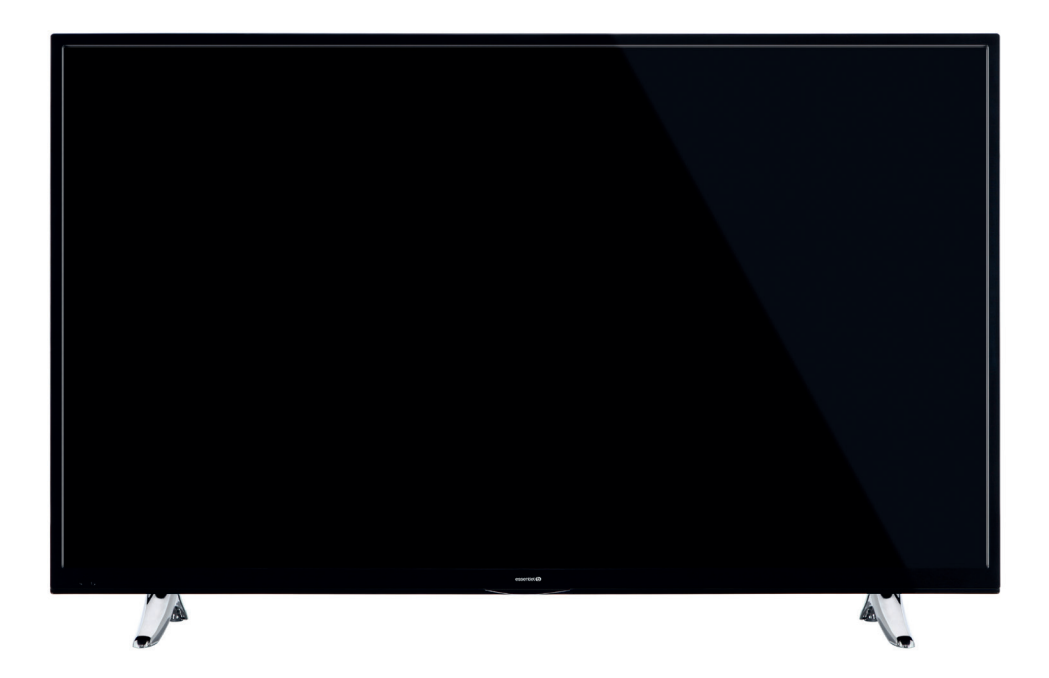

# Notice d'utilisation Pour vous aider à bien vivre votre achat

Vous venez d'acquérir un produit de la marque Essentiel b et nous vous en remercions. Nous apportons un soin tout particulier au DESIGN, à la FIABILITÉ et à la **FACILITÉ D'USAGE** de nos produits. Nous espérons que ce téléviseur vous donnera entière satisfaction.

### sommaire

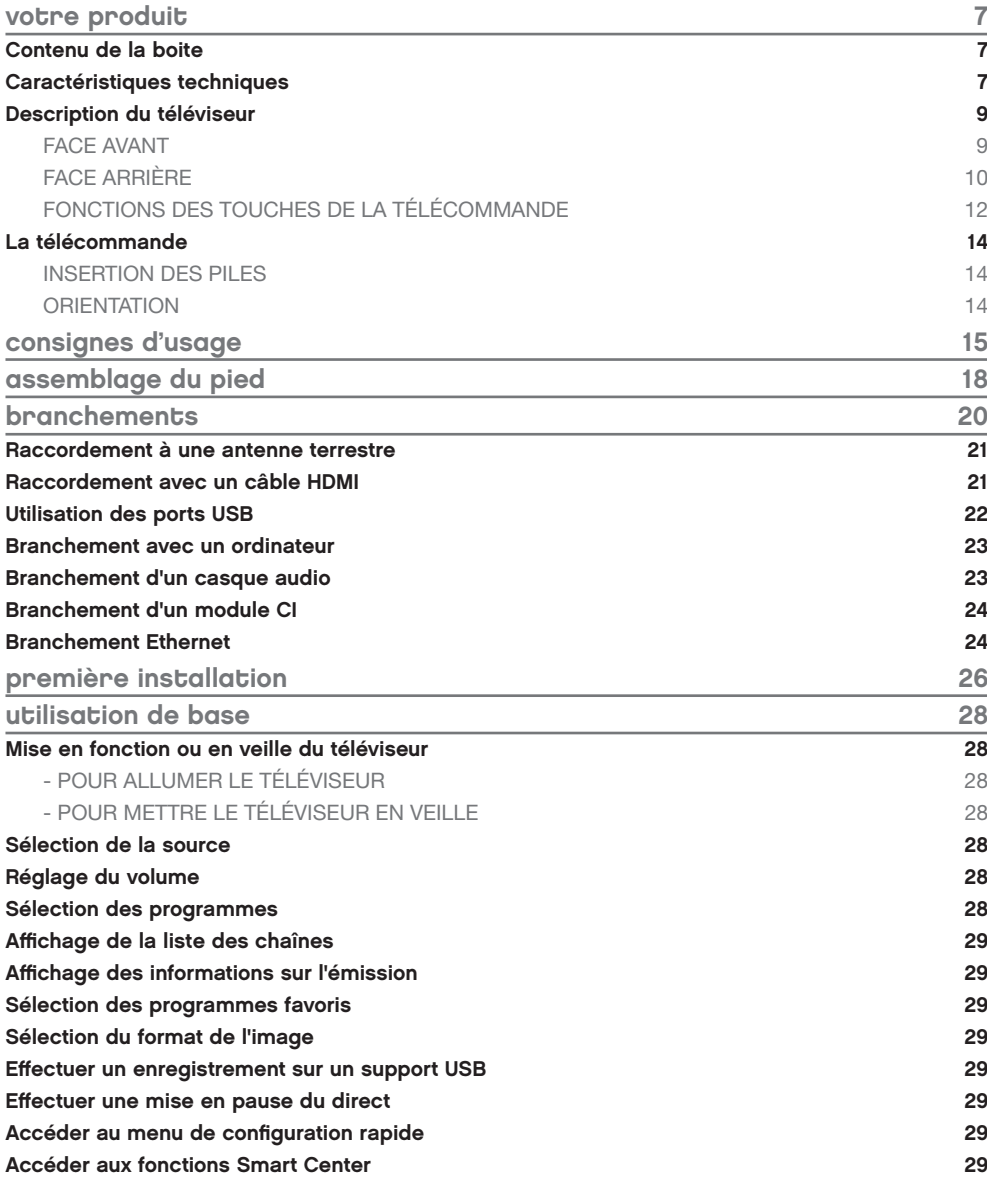

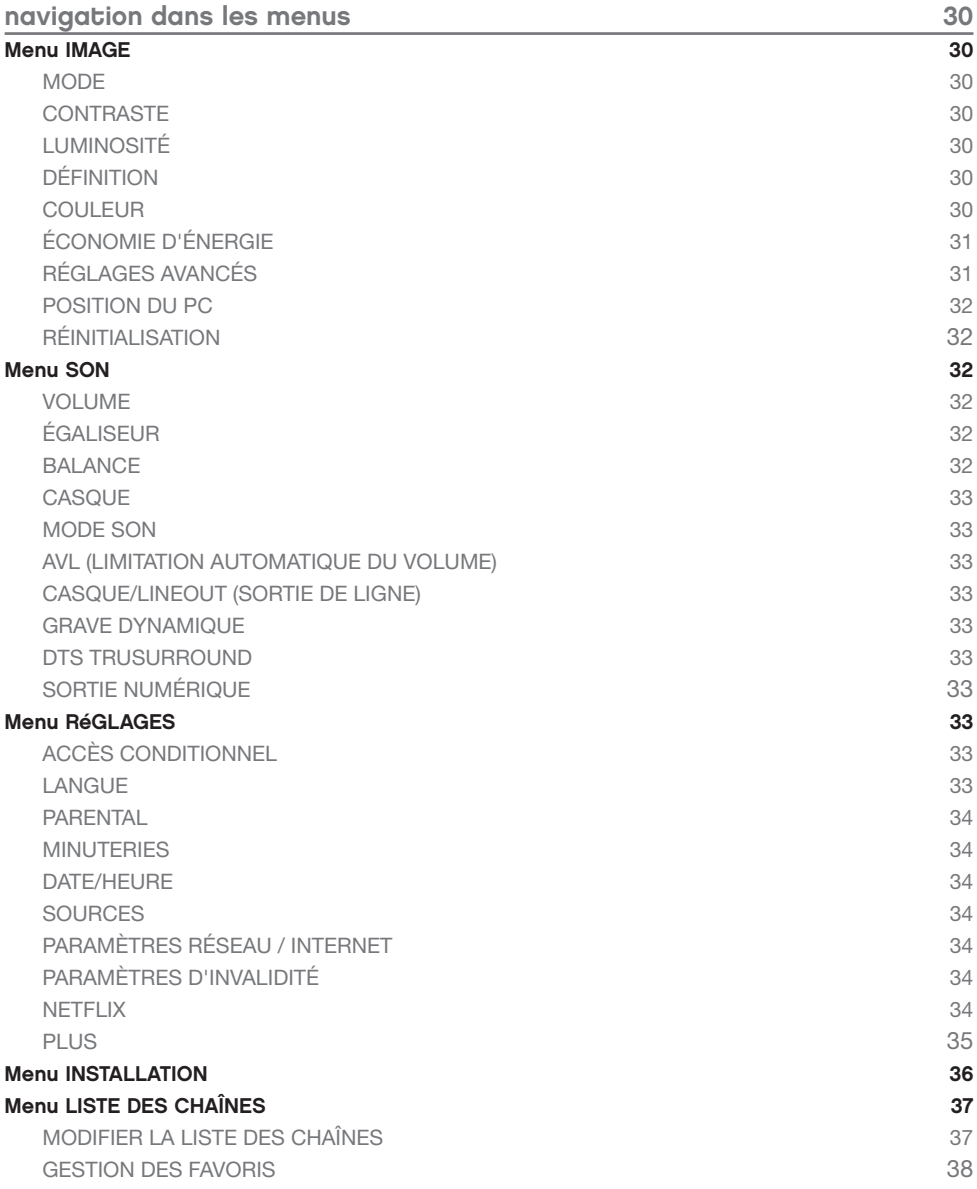

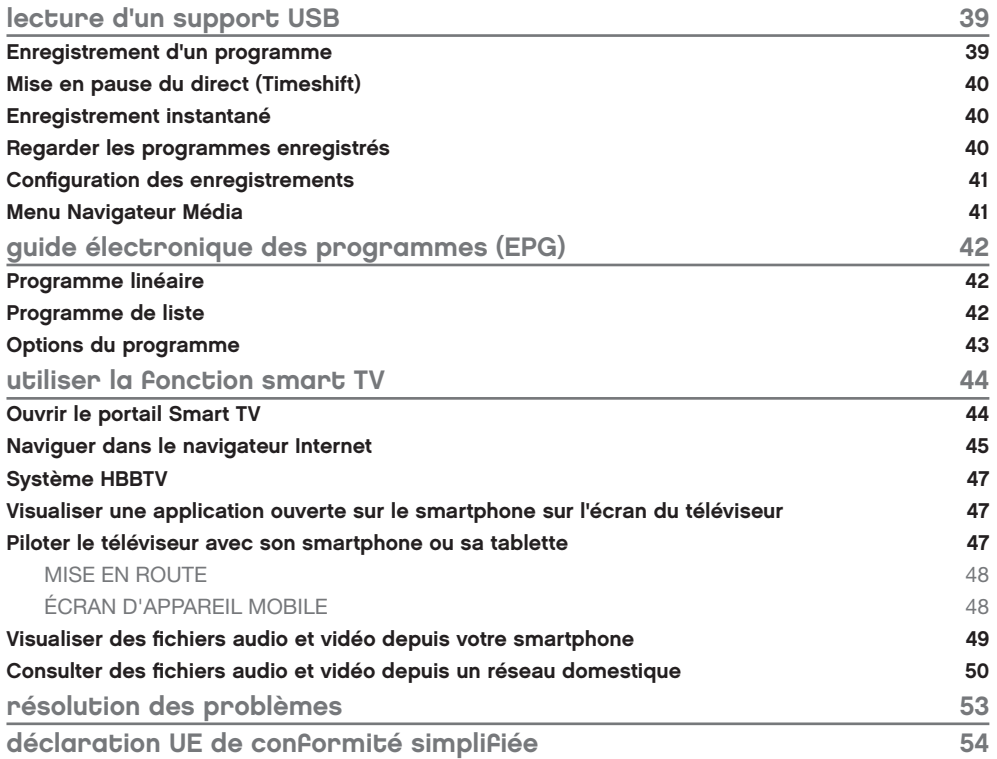

### votre produit

### Contenu de la boite

- 1 téléviseur 4K Smart
- 1 télécommande (2 piles LR03 fournies)
- 2 pieds couleur alu chromé (vis de montage fournies)
- 1 notice d'utilisation

### Caractéristiques techniques

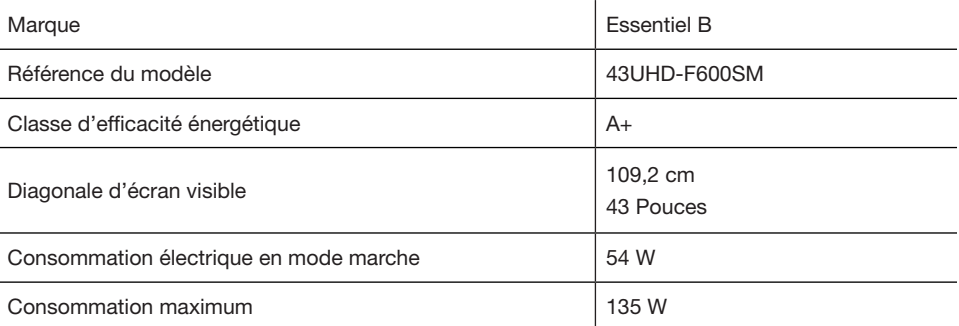

Consommation d'énergie de 78 kWh par an, sur la base de la consommation électrique d'un téléviseur fonctionnant quatre heures par jour pendant trois cent soixante-cinq jours. La consommation réelle dépend des conditions d'utilisation du téléviseur.

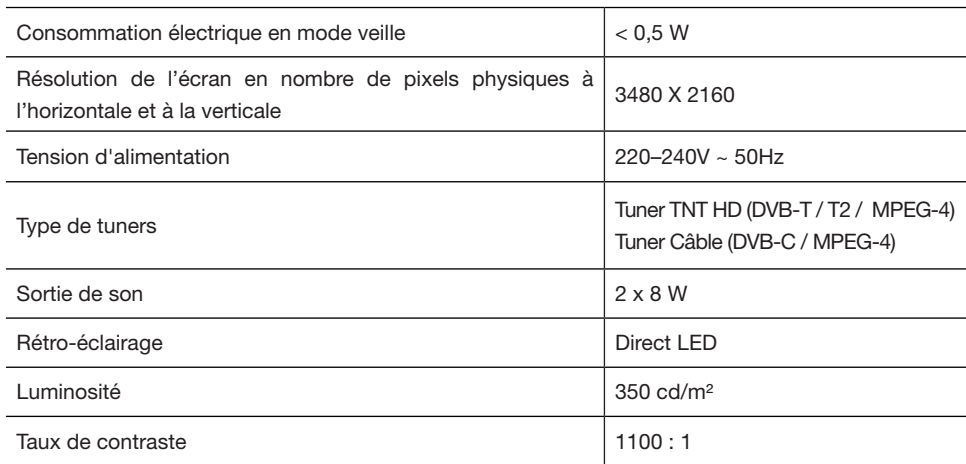

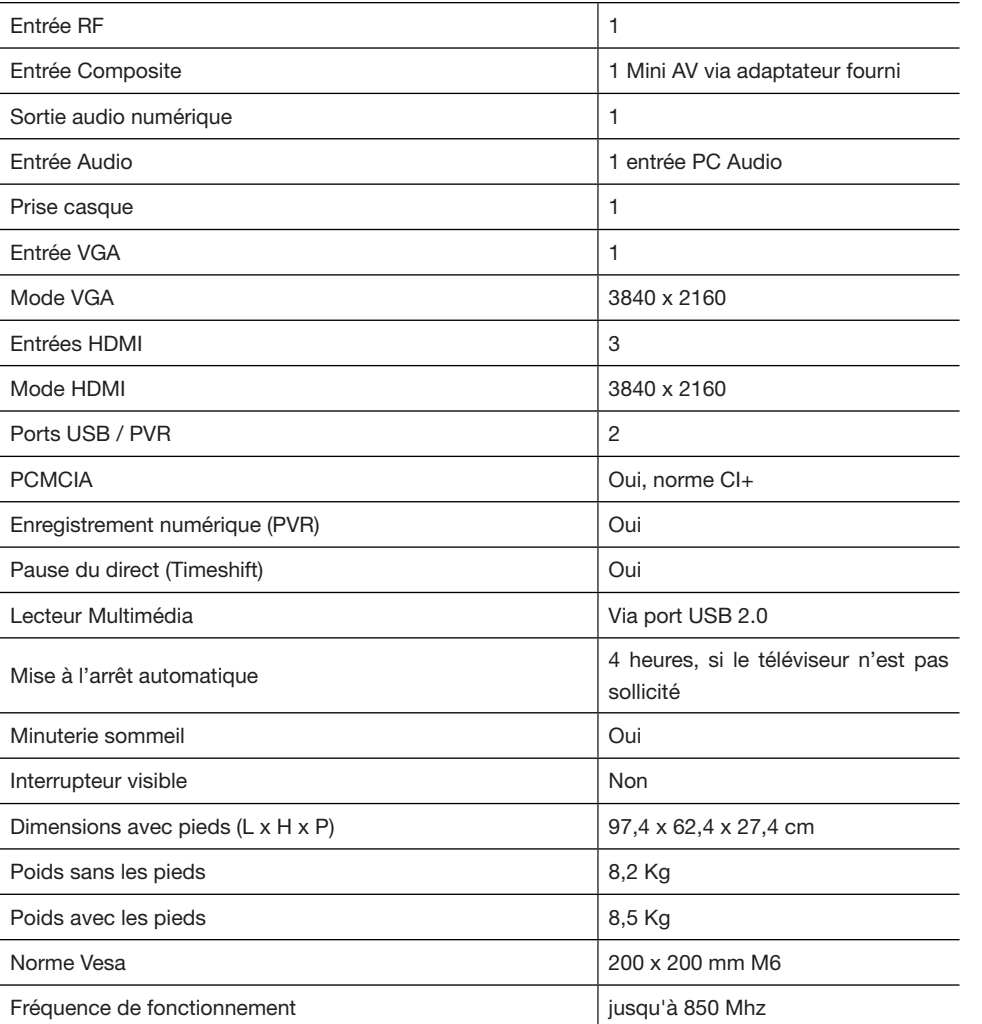

### Description du téléviseur

FACE AVANT

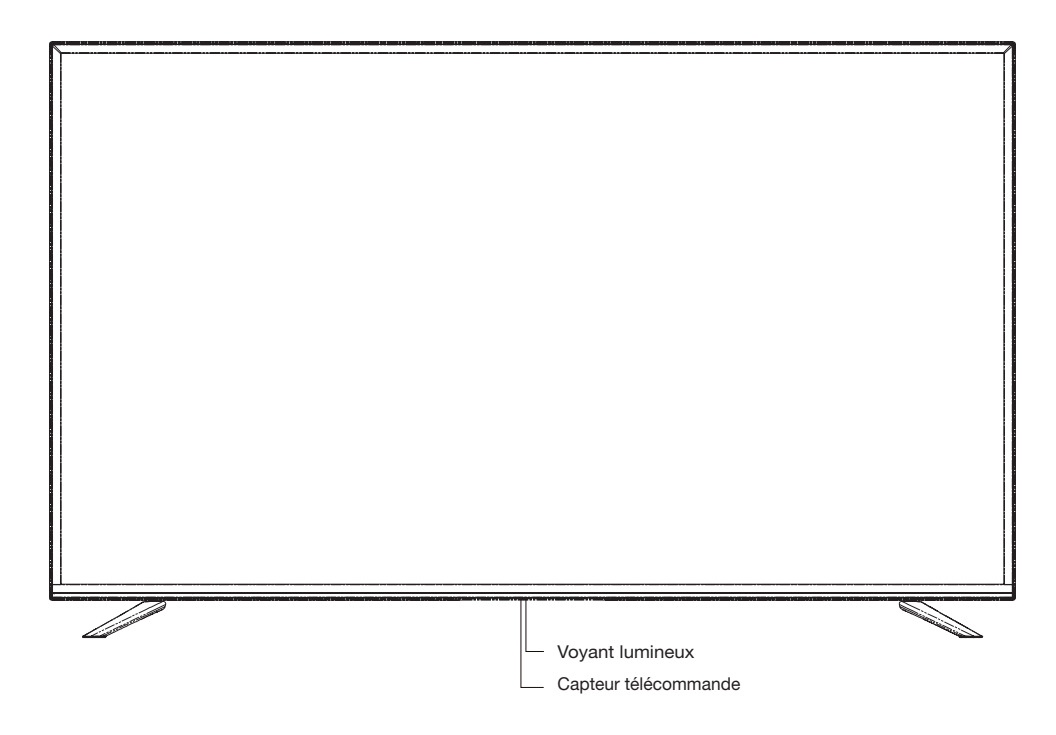

Voyant lumineux : Bleu lorsque le téléviseur est en veille, éteint lorsque le téléviseur est en fonction.

Capteur de la télécommande : Reçoit les signaux émis par la télécommande. Ne pas l'obstruer.

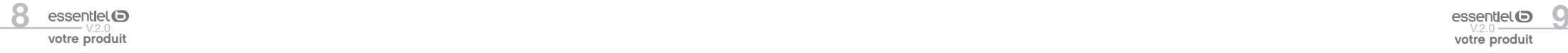

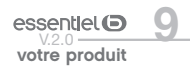

### FACE ARRIÈRE

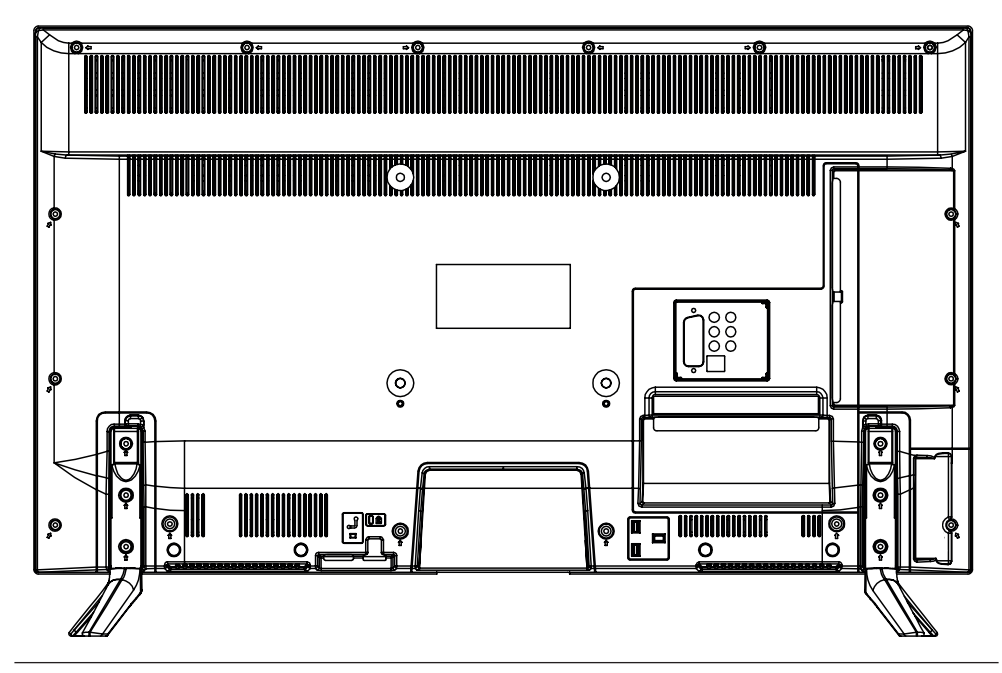

#### Prise VGA

Prise LAN (connexion à un réseau Ethernet haut débit)

Prise OPTICAL OUT

Prise ANT-TV (RF)

Prise HDMI 1

Prises audio rouge et blanche (RCA)

Prises YPbPr

Prise SubW. OUT

Port USB1

Prises HDMI2, HDMI3

Prise casque Jack 3,5mm  $\left( \bigcap_{i=1}^{\infty} \mathbb{R}^2 \right)$ 

Ports USB2

votre produit

Port PCMCIA (CI+)

### UTILISATION DU BOUTON DE COMMANDE

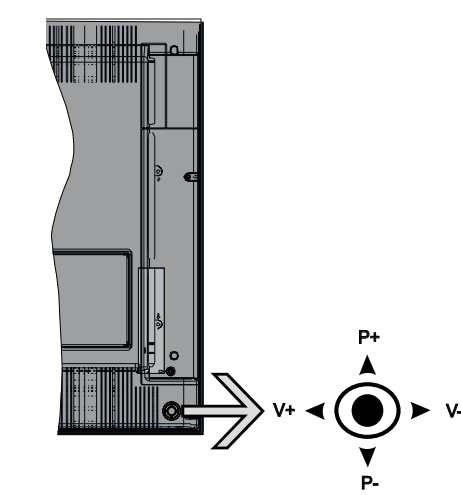

- Allumer le téléviseur : Appuyez au centre du bouton de commande pour allumer votre téléviseur.
- Régler le volume : Augmentez le volume en actionnant le bouton de commande vers la droite. Diminuez le volume en actionnant le bouton de commande vers la gauche.
- Changer de chaîne : Faites défiler les chaînes mémorisées en actionnant le bouton de commande vers le haut ou vers le bas.
- Sélectionner une source : Appuyez au centre du bouton de commande pour afficher la liste des sources. Faites défiler les sources disponibles en actionnant le bouton de commande vers le haut ou vers le bas.
- Éteindre le téléviseur : Appuyez au centre du bouton de commande et maintenez-le enfoncé pendant quelques secondes. Le téléviseur passe alors en mode veille.

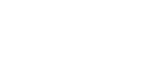

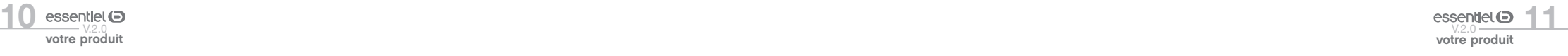

### FONCTIONS DES TOUCHES DE LA TÉLÉCOMMANDE

votre produit

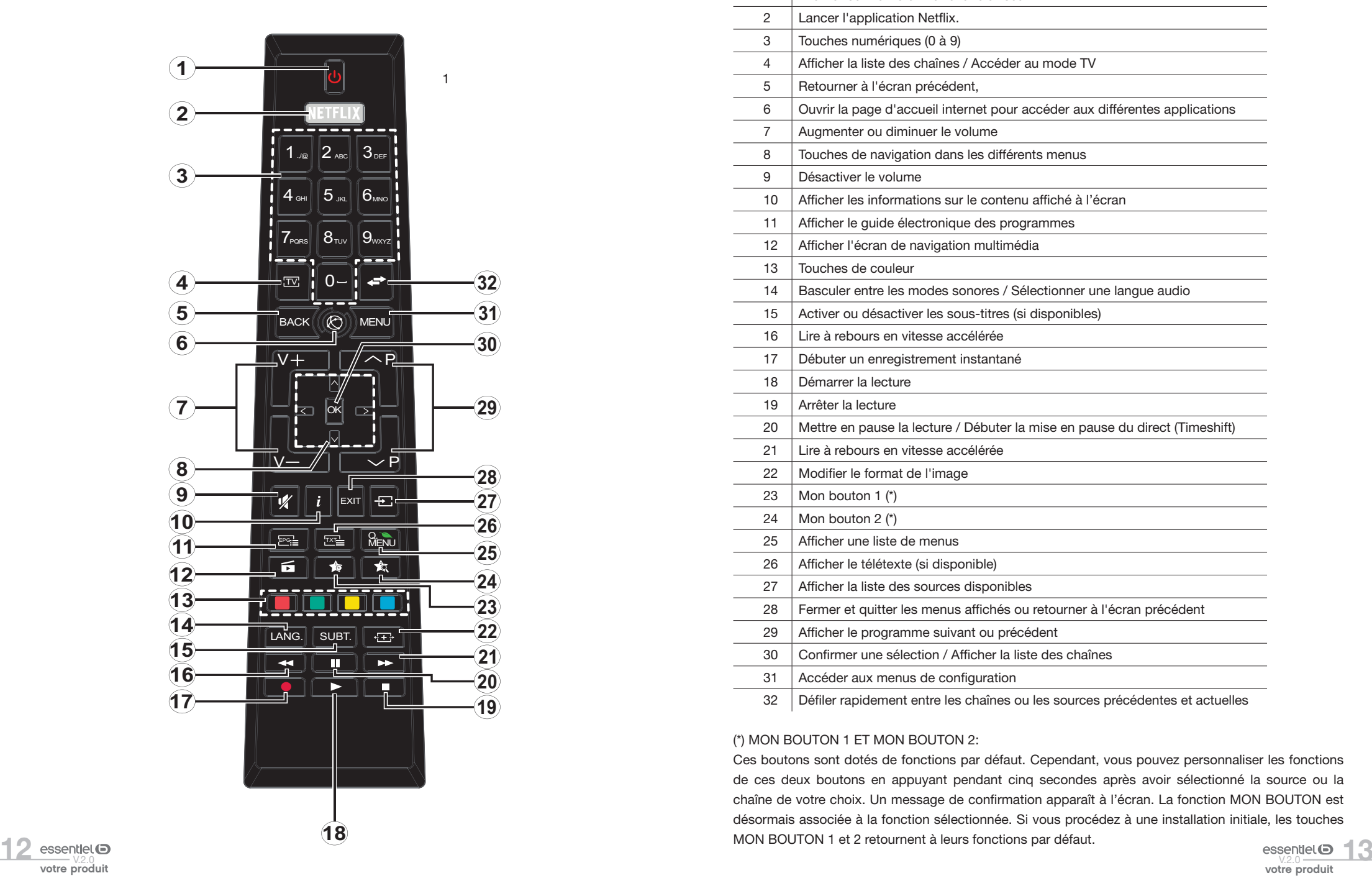

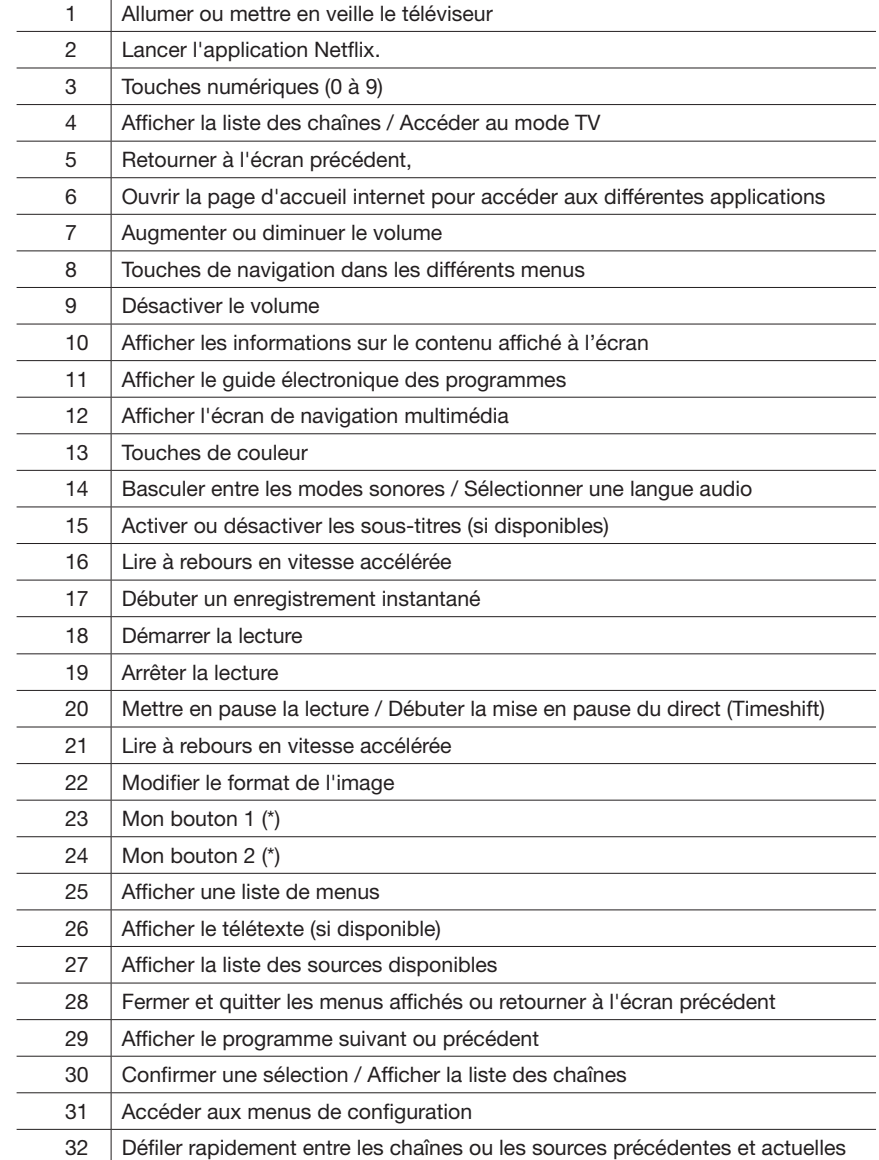

#### (\*) MON BOUTON 1 ET MON BOUTON 2:

Ces boutons sont dotés de fonctions par défaut. Cependant, vous pouvez personnaliser les fonctions de ces deux boutons en appuyant pendant cinq secondes après avoir sélectionné la source ou la chaîne de votre choix. Un message de confirmation apparaît à l'écran. La fonction MON BOUTON est désormais associée à la fonction sélectionnée. Si vous procédez à une installation initiale, les touches

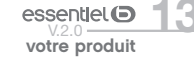

#### La télécommande

#### INSERTION DES PILES

Ouvrez le couvercle situé à l'arrière de la télécommande.

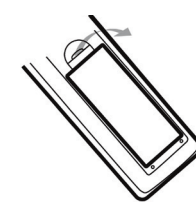

Positionnez les piles dans le boîtier en respectant les indications de polarité « + » et « - » indiquées.

Replacez le couvercle.

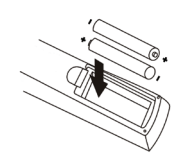

La télécommande fonctionne avec 2 piles de type LR03 AAA 1,5 V. Nous vous recommandons de n'utiliser que des piles alcalines. Retirez les piles de la télécommande si vous prévoyez de ne pas l'utiliser pendant un certain temps (plus d'un mois). Les piles usagées doivent être mises au rebut de façon sûre. Déposez-les dans des bacs de collecte prévus afin de protéger l'environnement.

### **ORIENTATION**

Orientez la télécommande vers le capteur infrarouge situé à l'avant du téléviseur dans un angle de 30° pour que ce dernier reçoive les informations transmises.

- La portée de la télécommande est de 6 mètres.
- Assurez-vous qu'il n'y ait pas d'obstacles entre la télécommande et le capteur infrarouge et que la lumière du soleil ou une autre source lumineuse ne reflète pas dessus.

### consignes d'usage

LISEZ ATTENTIVEMENT CES INSTRUCTIONS AVANT D'UTILISER L'APPAREIL ET CONSERVEZ LES POUR POUVOIR VOUS Y REPORTER ULTÉRIEUREMENT.

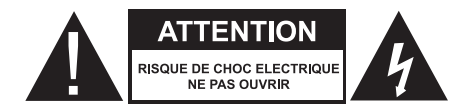

ATTENTION : POUR RÉDUIRE LES RISQUES D'INCENDIE OU DE CHOC ÉLECTRIQUE, N'OUVREZ PAS LE COUVERCLE OU LE PANNEAU ARRIÈRE.

Aucune pièce de cet appareil ne peut être réparée ou remplacée par l'utilisateur. Confiez les réparations et l'entretien exclusivement à un personnel qualifié. Tout démontage de l'appareil entraînera l'annulation de la garantie.

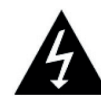

Le symbole de l'éclair dans un triangle équilatéral attire l'attention de l'utilisateur sur la présence, dans le

boîtier de l'appareil, d'une tension élevée, non isolée, dont l'amplitude pourrait être suffisante pour constituer un risque de décharge électrique sur les personnes.

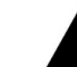

Le point d'exclamation inscrit dans un triangle équilatéral attire l'attention de l'utilisateur sur la présence de consignes de sécurité importantes de fonctionnement

ou de maintenance (entretien courant) dans la notice accompagnant l'appareil.

#### **Usage**

- Cet appareil est destiné à un usage domestique uniquement et non pas à un usage commercial ou industriel. N'utilisez l'appareil que comme indiqué dans ce mode d'emploi.
- Cet appareil ne doit pas être utilisé par des enfants sans surveillance. Veillez à ce que les enfants ne jouent pas avec l'appareil.

#### Source d'alimentation

- Avant de brancher votre appareil, vérifiez que la tension d'alimentation indiquée sur la plaque signalétique de l'appareil corresponde bien à celle de votre installation électrique.
- Branchez la fiche d'alimentation sur une prise secteur reliée à la terre et facilement accessible.
- La fiche secteur constitue le seul moyen de débrancher l'appareil totalement de l'alimentation secteur. Pour être certain que l'appareil n'est plus alimenté, cette fiche doit être débranchée de la prise murale.
- Veillez à débrancher la fiche secteur de la prise de courant en cas d'orage ou de non utilisation prolongée.

#### Prise secteur et cordon d'alimentation

- Veillez à ce que la fiche secteur et le cordon d'alimentation ne puissent être écrasés ou coincés, en particulier au niveau des fiches, des prises de courant et au point de raccordement à l'appareil.
- Veillez à positionner le cordon d'alimentation de telle sorte qu'il soit impossible de marcher ou de trébucher dessus.
- Lorsque vous débranchez le téléviseur, tirez-le toujours au niveau de la prise, ne tirez pas sur le câble lui-même.
- N'utilisez pas l'appareil ou le cordon d'alimentation avec les mains mouillées.
- Ne nouez jamais le cordon et ne l'attachez pas avec d'autres cordons.
- Si le cordon d'alimentation est endommagé, il doit être remplacé par votre revendeur, son service après-vente ou une personne de qualification similaire afin d'éviter tout danger.

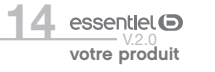

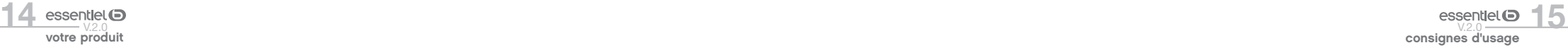

16 essentiel ● essentiel ● essentiel ● essentiel ● essentiel ● essentiel ● essentiel ● essentiel ● essentiel ● essentiel ● essentiel ● essentiel ● essentiel ● essentiel ● essentiel ● essentiel ● essentiel ● essentiel ● es consignes d'usage

• Ne plongez jamais le cordon d'alimentation ou l'appareil dans l'eau ou tout autre liquide.

#### Installation

- Veillez à installer l'appareil sur une surface plane et stable et de dimensions suffisantes pour l'accueillir.
- N'installez pas votre téléviseur sur un autre appareil électrique.
- Cet appareil doit être utilisé dans un climat tempéré et uniquement en intérieur.

#### **Support**

- Veillez à la stabilité du support sur lequel vous placez l'appareil. Si vous utilisez un chariot, déplacez l'appareil avec prudence afin d'éviter de le renverser et de blesser quelqu'un.
- Utilisez uniquement les socles, bases et trépieds recommandés par le fabricant ou vendus avec l'appareil. Si vous utilisez un socle, veillez à ce qu'il ne tourne pas lors du transport de l'ensemble téléviseur + socle, ceci afin d'éviter de blesser quelqu'un. Le dispositif doit être fixé au sol ou au mur comme indiqué dans les instructions d'utilisation afin d'éviter tout dégât éventuel.

#### Humidité et eau

- N'exposez pas cet appareil à la pluie ou à l'humidité afin d'éviter tout risque d'incendie ou de choc électrique.
- Évitez toute éclaboussure et ne placez pas d'objets contenant un liquide (comme un vase) sur ou à proximité de l'appareil.
- N'utilisez pas cet équipement dans un endroit humide et mouillé (évitez les salles de bains, l'évier et la proximité d'une machine à laver).
- Si un liquide ou un objet pénétrait dans le téléviseur, débranchez-le et ne l'utilisez plus avant sa vérification par le service après-vente.

#### Sources de chaleur

- N'installez pas cet appareil à proximité des sources de chaleur telles que les radiateurs, les fours, et autres appareils (y compris les amplificateurs) qui génèrent de la chaleur.
- Ne pas placer sur ou à proximité de l'appareil des sources de flammes nues, telles que des bougies allumées.
- Veuillez ne pas exposer cet appareil à la lumière directe du soleil, à la poussière ou à des vibrations.

#### Ventilation et intrusion d'objets

- Les fentes et les ouvertures de l'appareil servent pour la ventilation et assurent un fonctionnement fiable
- N'obstruez aucun orifice de ventilation en couvrant les ouvertures de ventilation par des objets tels que des journaux, une nappe, des rideaux, etc.
- Ne placez pas l'appareil sur un lit, un divan ou toute autre surface similaire qui pourrait boucher les orifices de ventilation
- Veillez à laisser un espace d'au moins 10 cm autour de l'appareil afin de garantir une bonne ventilation.
- Veillez à ce qu'aucun objet ne tombe et qu'aucun liquide ne coule à l'intérieur de l'appareil par les fentes ou les ouvertures de ventilation. L'appareil présente des hautes tensions, et l'insertion d'un objet peut entraîner des chocs électriques et/ou un court-circuit sur des parties internes.

#### Volume du casque

• Afin de préserver vos capacités auditives, nous vous recommandons de ne jamais régler le volume du casque à un niveau trop élevé.

#### Nettoyage

- Avant de procéder au nettoyage, débranchez la fiche secteur de la prise de courant.
- Utilisez uniquement un chiffon doux et sec.
- Évitez l'usage d'aérosols.

#### Assistance technique

- Remettez toute demande de maintenance à un personnel qualifié. Une maintenance est nécessaire lorsque l'appareil a été endommagé d'une manière quelconque :
	- câble d'alimentation endommagé,
	- introduction de liquides ou d'objets dans l'appareil,
	- exposition à la pluie ou à l'humidité,
	- dysfonctionnement ou chute.
- Aucune réparation ne peut être effectuée par l'utilisateur. Consultez le centre de service aprèsvente de votre magasin pour toute demande de maintenance.

#### Pièces de rechange

- Quand des pièces doivent être changées, assurez-vous que le technicien a utilisé les pièces de rechange spécifiées par votre revendeur ou des pièces qui ont les mêmes caractéristiques et les mêmes performances que les pièces d'origine.
- Des changements non autorisés peuvent provoquer un incendie, un choc électrique, ou d'autres dommages.

#### Instructions sur la mise au rebut

• L'emballage et les éléments qui le composent sont recyclables et doivent être recyclés. Les matériaux d'emballage doivent être tenus hors de portée des enfants.

L'écran à cristaux liquides (LCD) est un produit de haute technologie qui contient environ un million de transistors vous offrant une grande qualité d'image. Il peut arriver, occasionnellement, que quelques points bleus, verts, rouges (correspondants à des pixels non actifs) apparaissent sur l'écran. Ceci n'affecte pas la performance de votre produit.

#### Recyclage des piles de la télécommande

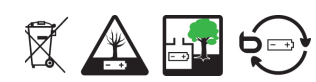

Ne jetez pas les piles avec les ordures ménagères. Afin de préserver l'environnement, débarrassezvous des piles conformément aux réglementations en vigueur.

Déposez-les dans votre conteneur à piles le plus proche ou rapportez-les dans votre magasin.

- Ne rechargez jamais les piles non-rechargeables, ne démontez pas les piles, ne les jetez pas dans un feu.
- Ne les exposez pas à des températures élevées ou à la lumière directe du soleil.
- Ne les incinérez pas.

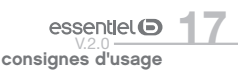

### assemblage du pied

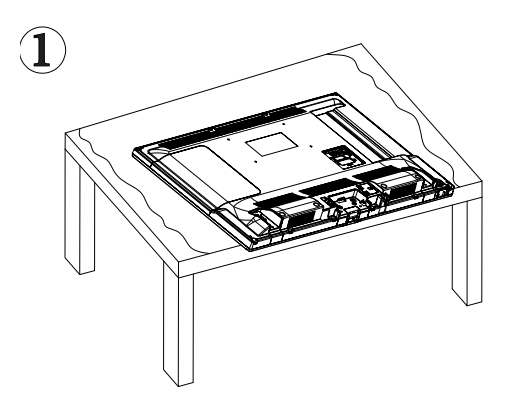

Couvrez une surface plane et stable avec un chiffon doux. Posez l'appareil à plat côté face vers le bas sur le chiffon.

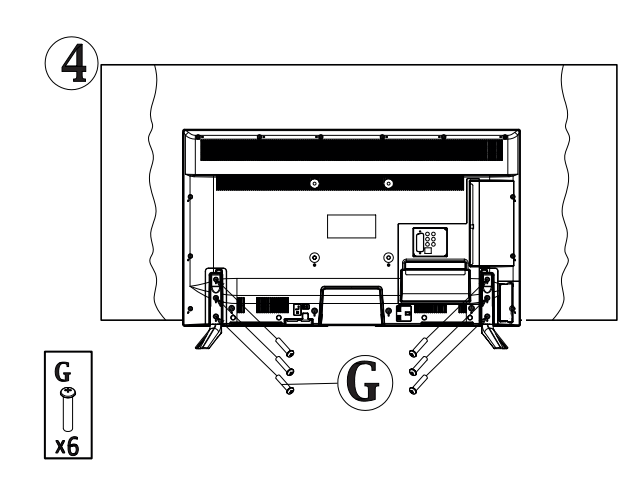

Pour terminer, utilisez un tournevis pour serrer les deux jeux de vis sous chaque pied. Ne serrez pas exagérément, pour éviter d'endommager les parties en plastique.

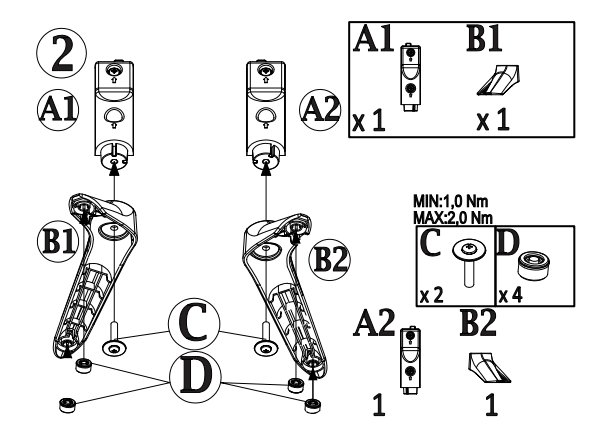

Sortez les deux pieds de l'emballage, puis procédez à leur assemblage en utilisant la visserie fournie, comme indiqué sur le schéma ci-contre.

Positionnez les deux pieds dans les logements prévus à cet effet sous le

téléviseur.

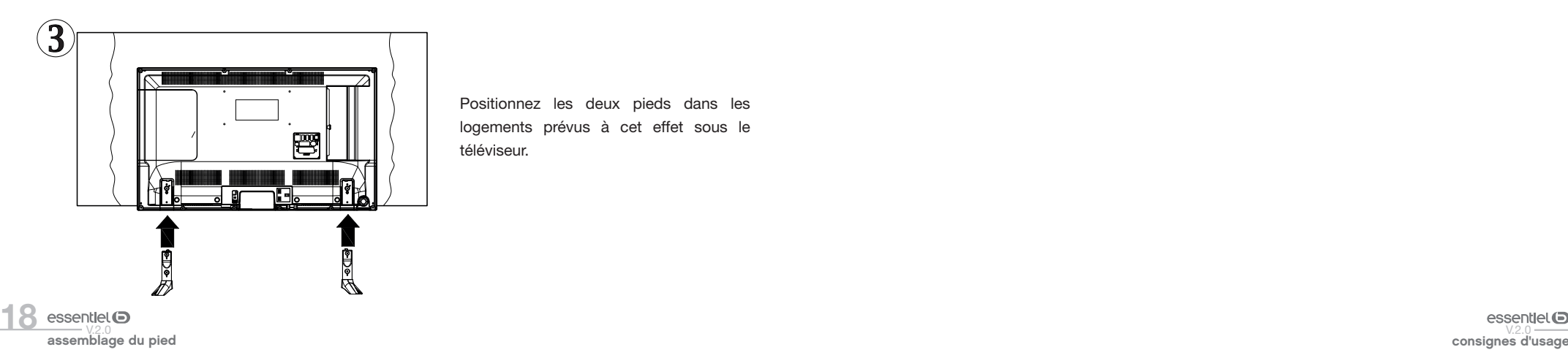

19

### branchements

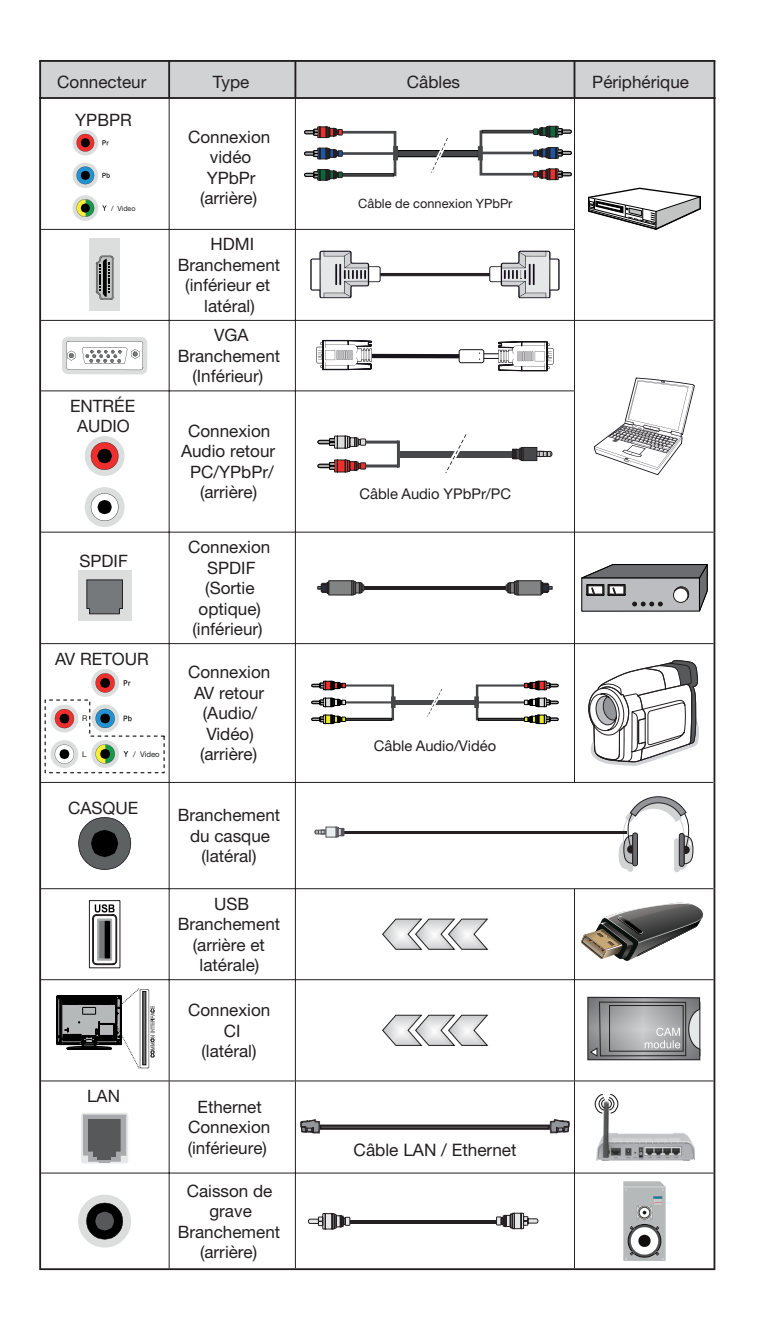

Avant de procéder aux raccordements d'appareils externes, assurez-vous que le téléviseur et les différents périphériques ne sont pas alimentés.

#### Raccordement à une antenne terrestre

|<br>|

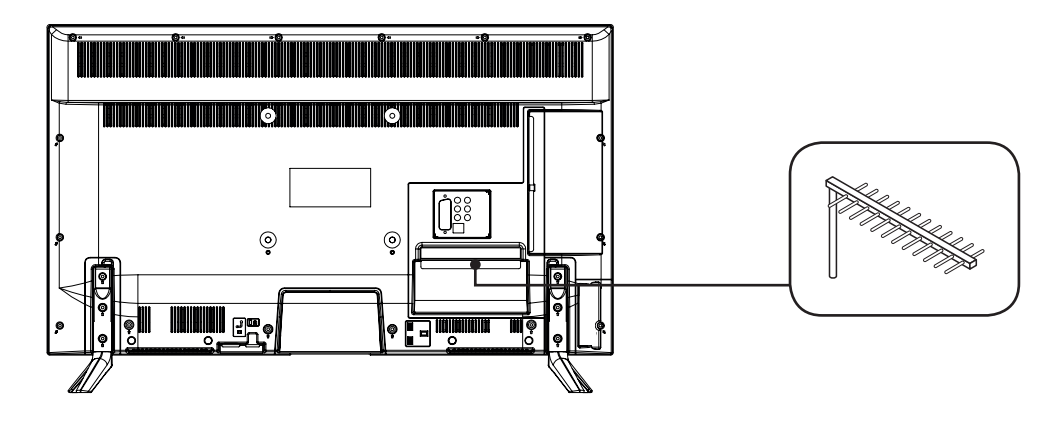

Afin d'obtenir la meilleure qualité d'image par voie hertzienne, il est fortement recommandé d'utiliser une antenne extérieure. Raccordez l'antenne à la prise d'entrée de l'antenne située au dos du téléviseur. La qualité de l'image varie en fonction de la qualité de votre réception.

### Raccordement avec un câble HDMI

La connexion HDMI achemine des signaux exclusivement numériques. Si votre appareil (Lecteur DVD, boîtier décodeur…) est équipé d'une prise HDMI, nous vous conseillons d'utiliser ce mode de branchement afin d'obtenir une qualité vidéo optimale.

Sélectionnez la source HDMI1, HDMI2 ou HDMI3 en appuyant sur la touche et de la télécommande et en validant avec la touche OK.

Si vous utilisez un câble HDMI, le téléviseur reçoit des signaux vidéo et audio simultanément. Aucun câble pour la connexion audio n'est requis.

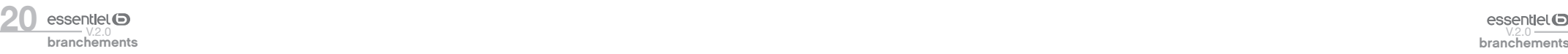

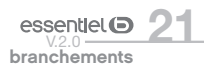

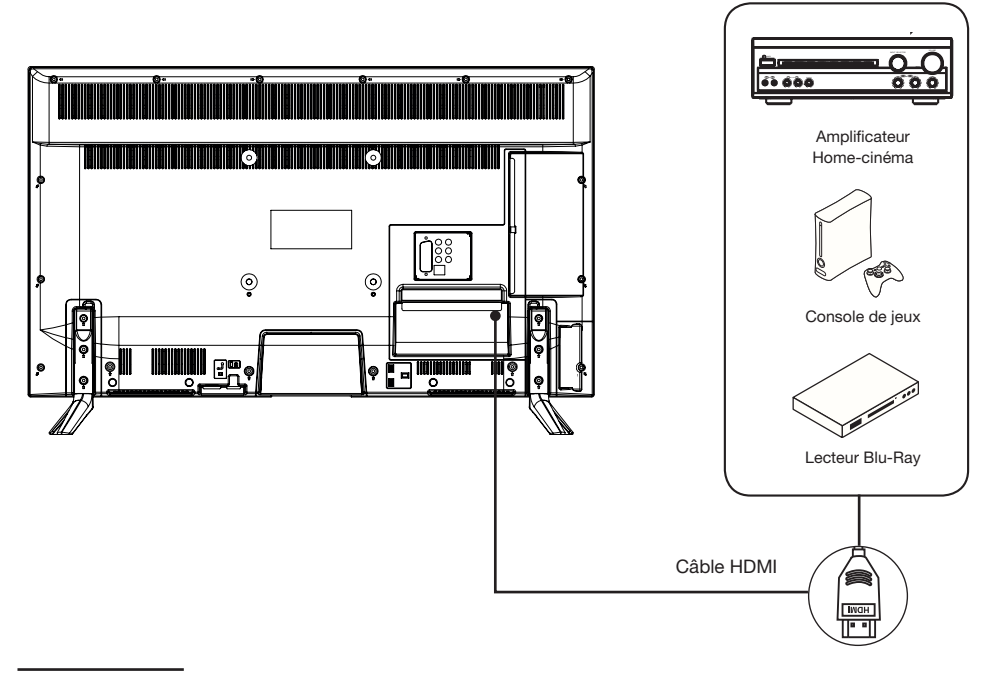

Utilisation des ports USB

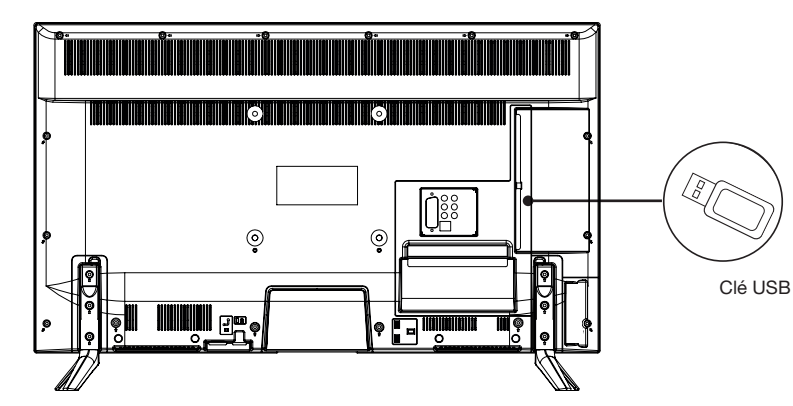

• Le téléviseur possède deux ports USB destinés à consulter des vidéos, des images ou de la musique.

• Ils permettent également l'enregistrement d'une émission en cours.

### Branchement avec un ordinateur

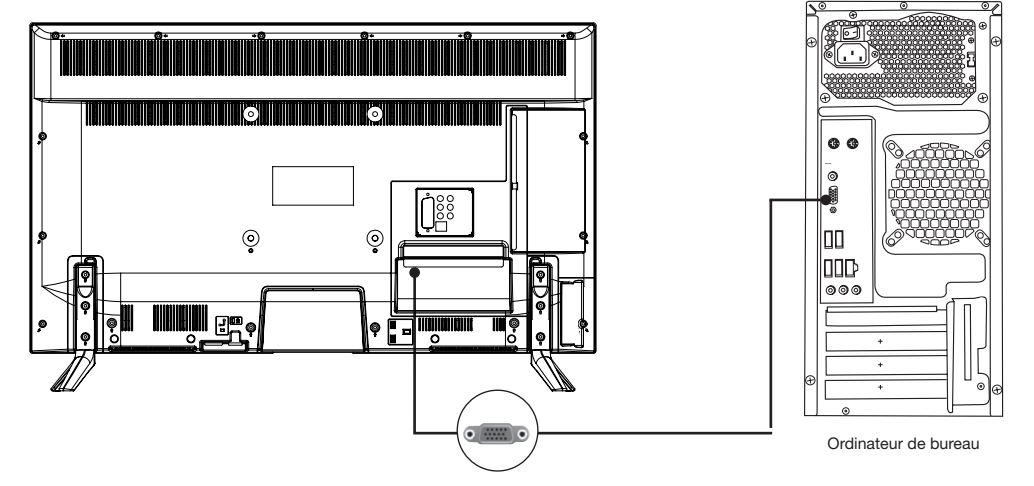

- Raccordez une des extrémités d'un câble VGA dans la prise VGA située sur le panneau arrière de votre téléviseur. Puis raccordez l'autre extrémité à la carte graphique de votre ordinateur.
- Sélectionnez la source VGA/PC en appuyant sur la touche de la télécommande et en validant avec la touche OK.

### Branchement d'un casque audio

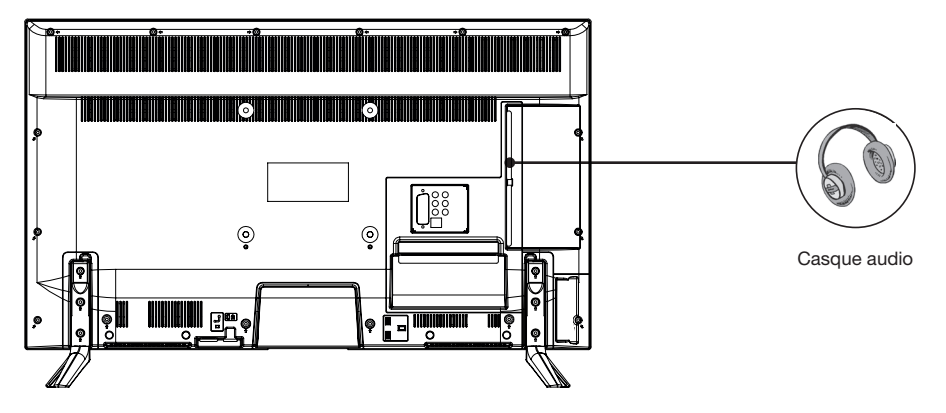

Branchez la prise casque sur la prise  $\bigcap$  située au dos du téléviseur. Le volume du casque est automatiquement ajusté en fonction du volume du téléviseur.

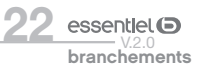

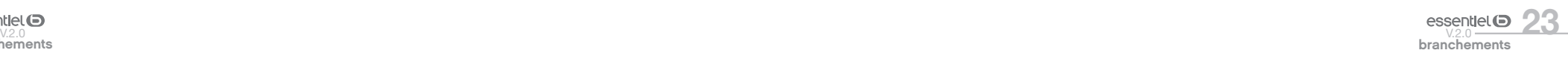

#### Branchement d'un module CI

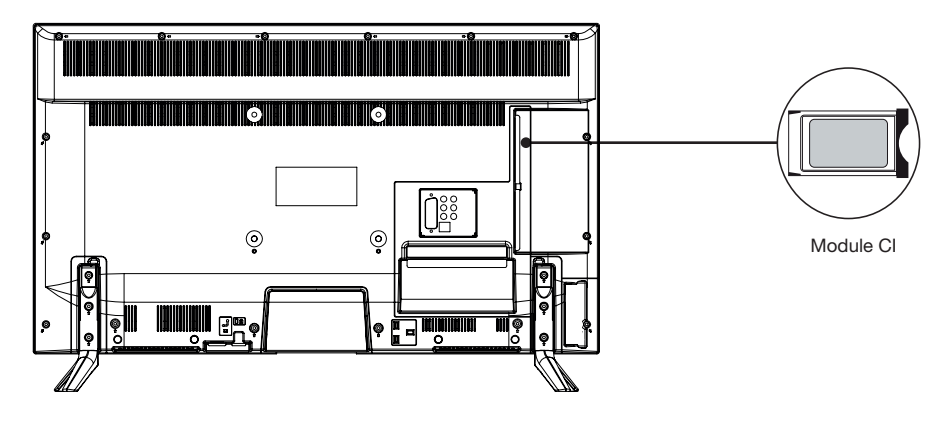

Pour utiliser le port PCMCIA, mettez votre téléviseur hors tension puis insérez votre module dans la fente. Insérez ensuite votre carte à puces (uniquement de type I et type II) dans le module.

Reportez-vous au mode d'emploi accompagnant votre module pour plus de détails.

#### Branchement Ethernet

 $\Theta$ 

Vous devez avoir un modem / routeur alimenté par une connexion internet haut débit. Connectez votre téléviseur à votre modem / routeur via un câble Ethernet en utilisant le port LAN situé à l'arrière du téléviseur.

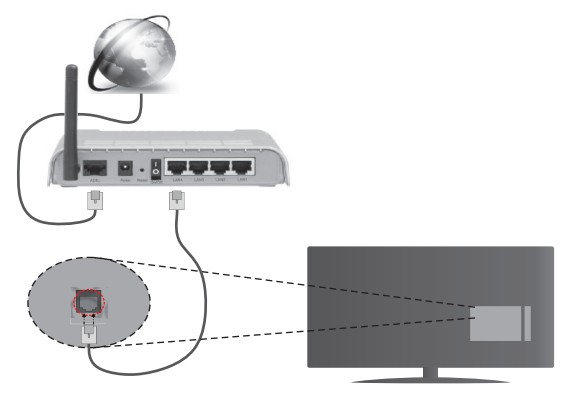

• Appuyez sur la touche MENU de la télécommande, puis accédez au menu Réglages avec la touche ▶.

- Appuyez sur la touche OK, puis accédez au menu Paramètres réseau/Internet avec la touche .
- Appuyez sur la touche OK. Sélectionnez le type de réseau Périphérique câblé.

Pour accéder et lire les fichiers partagés (UPnP), sélectionnez l'option Navigation Média. Appuyez sur le bouton Menu pour sélectionner l'option Navigation Média. Appuyez sur OK pour continuer. Sélectionnez le type de fichier souhaité et appuyez sur OK. Utilisez toujours l'écran du menu Navigation Média pour accéder et lire les fichiers partagés.

Le lecteur Multimédia ou tout autre appareil compatible doit être utilisé avec une connexion filaire afin d'obtenir une qualité de lecture optimale.

Vous pouvez également utiliser un câble Ethernet pour connecter votre téléviseur directement à la prise murale du réseau, selon l'installation de votre domicile.

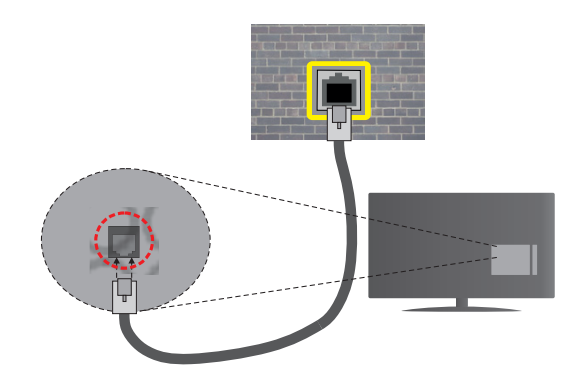

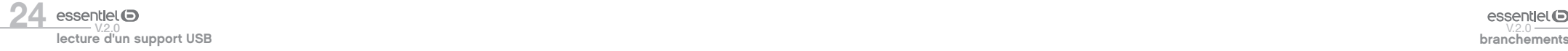

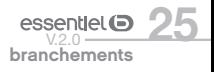

### première installation

Branchez l'alimentation et l'antenne à votre téléviseur, puis allumez l'appareil. La première fois que vous utilisez votre téléviseur, le menu Installation Initiale apparaît à l'écran.

- 1. Sélectionnez la langue désirée avec les touches  $\triangleq$  et  $\blacktriangledown$  puis appuyez sur la touche OK.
- 2. Réglez vos préférences à l'aide des touches  $\triangle$  et  $\blacktriangledown$ . Sélectionnez le type de recherche :
- Antenne numérique : Si l'option de recherche des émissions par Antenne Numérique est activée. le téléviseur procède à la recherche d'émissions hertziennes une fois les autres réglages initiaux terminés.
- Câble numérique : Si l'option de recherche de programmes numériques par câble est activée, le téléviseur recherche les programmes numériques câblés après avoir terminé la configuration des autres paramètres. Selon vos préférences, un message peut s'afficher avant le lancement de la recherche. Sélectionnez OUI et appuyez sur OK pour continuer. Pour annuler l'opération, sélectionnez NON et appuyez sur OK. Une fois la sélection terminée, appuyez sur le bouton OK. La durée de la sélection varie en fonction de l'étape de Recherche sélectionnée.
- Analogique : Si l'option de recherche des émissions Analogique est activée, le téléviseur procède à la recherche d'émissions analogiques une fois les autres réglages initiaux terminés.

Vous pouvez, en outre, choisir un type de diffusion comme favori. La priorité est accordée au type d'émission sélectionné pendant le processus de recherche et les chaînes associées seront listées audessus de la liste des chaînes. Une fois terminé, appuyez sur le bouton OK pour continuer.

- 3. À ce niveau, il peut vous être demandé de saisir et de confirmer un code PIN (le choix 0000 n'est pas accepté).
- 4. Vous pouvez activer l'option Mode Magasin. Cette option est uniquement destinée à l'usage en magasin. Nous vous recommandons de sélectionner le Mode Domestique pour un usage à votre domicile. Vous pouvez accéder à cette option à partir du menu Système>Paramètres>Plus et vous pouvez l'activer ou la désactiver plus tard.
- 5. Appuyez sur le bouton OK de la télécommande pour continuer et afficher le menu Paramètres réseau/Internet. Veuillez-vous référer à la partie Connectivité pour configurer une connexion internet. Après avoir terminé la configuration, appuyez sur le bouton OK pour continuer. Pour passer à l'étape suivante sans rien faire, sélectionnez Non et appuyez sur le bouton OK lorsque le message s'affiche demandant si vous souhaitez paramétrer le réseau.
- 6. À la fin des réglages initiaux, le téléviseur lance la recherche des émissions disponibles des types sélectionnés. Évitez d'éteindre le téléviseur lors de l'initialisation de la première installation.

7. Une fois toutes les stations disponibles enregistrées, les résultats de la recherche s'affichent à l'écran. Appuyez sur OK pour continuer. L'option Modifier la Liste des Chaînes s'affiche alors. Vous pouvez modifier la liste des chaînes selon vos préférences ou appuyer sur le bouton Menu pour revenir au mode télévision.

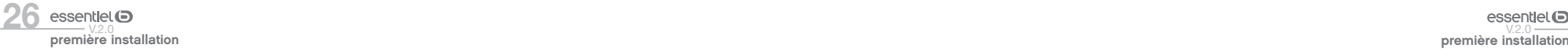

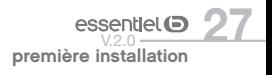

### utilisation de base

#### Mise en fonction ou en veille du téléviseur

Ce téléviseur est en position marche ou en position veille. Il ne peut être complètement arrêté. Si vous prévoyez de ne pas utiliser votre téléviseur pendant une longue période, débranchez la fiche secteur de la prise d'alimentation.

#### - Pour allumer le téléviseur

Veuillez vous assurer que la fiche secteur est branchée.

Appuyez sur la touche  $\binom{1}{2}$  (Power) de la télécommande ou sur le bouton de commande au dos du téléviseur. Le témoin d'alimentation BLEU clignote quelques secondes, puis s'éteint.

#### - Pour mettre le téléviseur en veille

Appuyez sur la touche  $\bigcirc$  (Power) de la télécommande ou quelques secondes sur le bouton de commande au dos du téléviseur. Le témoin d'alimentation clignote quelques secondes, puis devient fixe.

### Sélection de la source

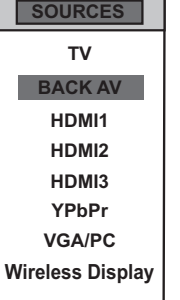

**TV** Une fois les systèmes externes branchés à votre téléviseur, vous pouvez commuter entre vos différentes sources d'entrée : TV, BACK AV, HDMI1, HDMI2, HDMI3, YPbPr, VGA/PC, Wireless Display.

Appuyez sur la touche de la télécommande.

Utilisez ensuite les touches ▲ ou ▼ de la télécommande pour mettre une entrée en surbrillance et appuyez sur la touche OK de la télécommande pour confirmer.

### Réglage du volume

Appuyez sur les touches V+ ou V- de votre télécommande pour régler le volume selon vos préférences. Si vous souhaitez couper le son, appuyez sur la touche  $\mathbb{X}$  (Mute) de votre télécommande. Appuyez de nouveau sur  $\mathbb N$  pour annuler cette fonction.

#### Sélection des programmes

OK Appuyez sur les touches P+ ou P- de la télécommande pour changer les chaînes.

Vous pouvez sélectionner directement la chaîne TV souhaitée en appuyant sur les touches 1, 2, 3... sur la télécommande. Pour sélectionner la chaîne 12 par exemple, appuyez d'abord sur la touche 1 puis sur la touche 2.

### Affichage de la liste des chaînes

Lorsque vous regardez une chaîne, appuyez sur la touche m ou sur la touche OK pour afficher la liste des chaînes mémorisées.

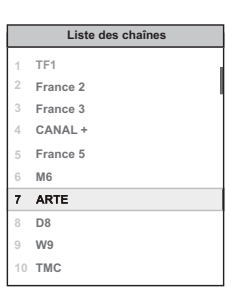

#### Affichage des informations sur l'émission

Lorsque vous regardez une chaîne, des informations supplémentaires au sujet de l'émission en cours peuvent être consultées (présentation du programme notamment). Appuyez sur la touche **an** pour y accéder.

acceuer.<br>Lorsque vous regardez un programme de la TNT, appuyez sur la touche **(is)** pour accéder au guide électronique des programmes (EPG) et visualiser des informations telles que la liste des émissions, l'heure de début et de fin des programmes.

### Sélection des programmes favoris

Appuyez sur la touche  $\blacktriangleright$  pour afficher la liste de vos chaînes préférées.

Appuyez sur les touches  $\blacktriangle, \blacktriangledown, \blacktriangle, \blacktriangleright$  pour sélectionner la liste de favoris et sur la touche OK pour la visualiser. Appuyez ensuite sur EXIT pour quitter le menu de sélection.

### Sélection du format de l'image

Appuyez sur la touche **(22)** pour sélectionner le format de l'image. Les options suivantes sont disponibles : Auto, 16:9, Sous-titres, 14:9, 14:9 Zoom, 4:3, Cinéma.

#### Effectuer un enregistrement sur un support USB

Enregistrez un programme de la TNT sur un support externe USB, en appuyant sur la touche  $\Box$ .

#### Effectuer une mise en pause du direct (Time Shift)

Vous avez la possibilité de faire une pause sur le direct, en appuyant sur la touche  $\Box$ . Ce programme est stocké, mais non enregistré, sur votre support USB externe.

#### Accéder au menu de configuration rapide

Vous avez la possibilité d'accéder au menu de configuration rapide, en appuyant sur la touche **de la vitat** de la télécommande. Ce menu vous permet de sélectionner le mode Image, de régler un délai de mise en veille automatique et de retrouver la notice d'utilisation de votre téléviseur (livret d'informations).

#### Accéder aux fonctions Smart Center

Après avoir connecté votre téléviseur à Internet, appuyez sur la touche de la télécommande pour  $\mathbf{v}_1 + \mathbf{v}_2 + \mathbf{v}_3$ accéder aux fonctions SmartTV. Appuyez sur les touches  $\blacktriangle$ ,  $\blacktriangledown$ ,  $\blacktriangleleft$ ,  $\blacktriangleright$  pour sélectionner l'une des applications disponibles, puis sur la touche OK pour valider.

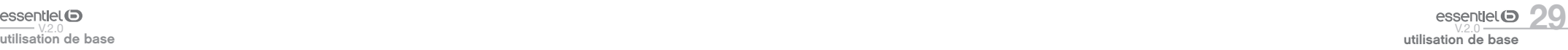

28essentiel (a)

### navigation dans les menus

Après avoir installé les piles dans la télécommande, vous pouvez paramétrer votre téléviseur en naviguant parmi les menus à l'aide des touches  $\blacktriangle$ ,  $\nabla$ ,  $\blacktriangleleft$ ,  $\ntriangleright$ , MENU, OK, BACK et EXIT.

Appuyez sur la touche MENU pour ouvrir le menu de configuration, puis appuyez sur la touche  $\triangleright$  pour sélectionner les différentes options de configuration.

- 1. Appuyez sur la touche OK pour entrer dans un menu.
- 2. Appuyez sur les touches ▲ ou ▼ pour sélectionner un élément.
- 3. Appuyez sur la touche OK pour sélectionner ou effectuer un réglage.
- 4. Si vous n'effectuez pas de sélection pendant plusieurs secondes, le menu principal se ferme automatiquement.
- 5. Appuyez sur la touche BACK pour revenir au menu principal, ou sur la touche EXIT pour quitter le menu.

#### Menu IMAGE

Ce menu permet d'ajuster le contraste, la luminosité, la couleur, la netteté, la teinte, la température des couleurs, le format de l'image, la réduction du bruit…

#### MODE

Vous pouvez modifiez le mode d'image selon vos préférences ou exigences. Le mode Image peut être réglé sur l'une de ces options : Cinéma, Sport, Dynamique et Naturel.

#### **CONTRASTE**

Cette option règle le niveau de blanc de l'image. Augmentez le contraste pour ajuster les secteurs blancs de l'image ou diminuez le contraste pour ajuster les secteurs noirs de l'image.

#### LUMINOSITÉ

Cette option règle la luminosité de l'image. Si vous augmentez la luminosité, les parties foncées de l'image sont éclaircies. Si vous diminuez la luminosité, vous ajoutez plus d'obscurité aux zones pâles de l'image.

### DÉFINITION

Cette option règle la netteté de l'image. Augmentez le niveau de netteté pour obtenir des images plus nettes ou diminuez le niveau de netteté pour des images moins définies.

### COULEUR

Cette option règle le niveau de saturation de l'image.

### ÉCONOMIE D'ÉNERGIE

Cette fonction permet de régler le mode d'économie d'énergie sur les options Personnaliser, Minimum, Moyen, Maximum, Auto, Écran éteint ou Arrêt.

### • ÉCONOMIE D'ÉNERGIE

Ce paramètre contrôle le niveau du rétroéclairage de votre écran. Cette option est inactive si vous sélectionnez une option autre que Personnaliser.

RÉGLAGES AVANCÉS

#### • CONTRASTE DYNAMIQUE

Cette option vous permet de régler le rapport de contraste dynamique.

#### • RÉDUCTION DU BRUIT

Si le signal de diffusion est faible et l'image bruyante, utilisez cette option pour réduire l'intensité du bruit.

#### • TEMPÉRATURE DE COULEUR

Cette option règle la valeur de la température de couleur désirée. Les options Froid, Normal, Chaud et Personnaliser sont disponibles.

- Froide : Ce mode est idéal pour les pièces à éclairage intense : les réglages de luminosité, couleur et netteté sont plus faibles que ceux des autres modes.
- Normale : Ce mode est généralement utilisé dans un environnement à luminosité constante.
- Chaud : Ce mode est idéal pour les environnements sombres. La luminosité est plus élevée que dans les autres modes.
- Personnaliser : Dans ce mode, vous pouvez personnaliser les niveaux de rouge, vert et bleu. Lorsque ce mode est sélectionnée, le réglage Point Blanc devient accessible. Augmentez la chaleur ou la fraîcheur de l'image en appuyant sur les boutons gauche ou droit de la télécommande.

#### • ZOOM IMAGE

Ce paramètre règle le format et la taille de l'image. Les options suivantes sont disponibles : Auto, 16:9, Sous-titres, 14:9, 14:9 Zoom, 4:3, Cinéma

#### • MODE FILM

Les films sont enregistrés avec un nombre d'images par seconde différent des programmes de télévision classiques. Activez cette fonction lorsque vous regardez des films afin de mieux visualiser les images accélérées.

• TON DE CHAIR Cette option peut être modifiée entre -5 et 5.

#### • MODIFICATION DE COULEUR

Cette option vous permet de personnaliser les niveaux de rouge et de vert.

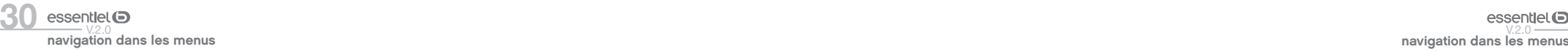

#### • HDMI LARGE BANDE

Lorsque vous regardez le téléviseur à partir d'une source HDMI, la fonction HDMI Haut débit est disponible. Vous pouvez utiliser cette option pour renforcer la noirceur de l'image.

POSITION DU PC

Cette option apparaît uniquement lorsque la source d'entrée VGA / PC est sélectionnée.

#### • POSITION AUTOMATIQUE

Ce paramètre optimise automatiquement l'affichage à l'écran. Appuyez sur OK pour optimiser l'affichage.

#### • POSITION H

Cette option déplace l'image horizontalement vers le côté droit ou gauche de l'écran.

• POSITION V Cette option déplace l'image verticalement vers le haut ou le bas de l'écran.

#### • FRÉQUENCE PILOTE

Les réglages de la fréquence pilote corrigent les interférences qui apparaissent comme des lignes verticales dans l'image pour des présentations telles que les feuilles de calcul, les paragraphes ou les textes dans des polices plus petites.

#### • PHASE

Selon la source d'entrée (ordinateur...), vous pouvez voir une image voilée ou bruitée s'afficher à l'écran. Vous pouvez utiliser la phase pour obtenir une image plus claire.

RÉINITIALISATION Cette option réinitialise les paramètres d'image aux valeurs par défaut.

#### Menu SON

Ce menu permet de régler le mode audio de la bande-son.

VOLUME Cette option permet de régler le niveau du volume.

#### ÉGALISEUR

Les paramètres de l'égaliseur peuvent être modifiés uniquement lorsque le mode Utilisateur est sélectionné.

#### **BALANCE**

Cette option vous permet d'ajuster la balance entre les haut-parleurs gauche et droit.

#### **CASQUE**

Cette option règle le volume du casque. Avant d'utiliser un casque, veuillez vous assurer que le volume est réglé à un niveau faible afin d'éviter que votre audition ne soit endommagée.

#### MODE SON

Vous pouvez sélectionner un mode son (Dual-I, Dual-II ou Stéréo) si la chaîne sélectionnée prend en charge cette option.

#### AVL (LIMITATION AUTOMATIQUE DU VOLUME)

Cette fonction vous permet de maintenir un niveau de volume égal lorsque vous changez de chaîne, ceci afin d'éviter des variations importantes.

#### CASQUE/LINEOUT (SORTIE DE LIGNE)

Si vous voulez connecter un amplificateur externe à votre téléviseur à l'aide d'une fiche pour casque audio, sélectionnez l'option Lineout. Si vous avez branché un casque à votre téléviseur, sélectionnez l'option Casque.

Veuillez vous assurer avant d'utiliser un casque que cet élément du menu est défini en tant que Casque. S'il est réglé sur Lineout, la sortie de la prise de casque sera réglée à un niveau maximum qui pourrait endommager votre audition.

#### GRAVE DYNAMIQUE

Cette fonction permet d'activer ou de désactiver la fonction Grave dynamique.

DTS TRUSURROUND Vous pouvez activer ou désactiver le mode Son Surround.

#### SORTIE NUMÉRIQUE

Cette fonction vous permet de régler le type de sortie audio numérique (PCM ou Compressé).

#### Menu RÉGLAGES

Ce menu permet de régler les différents paramètres du téléviseur.

#### ACCÈS CONDITIONNEL

Cette fonction contrôle votre module d'accès conditionnel, lorsque celui-ci est branché sur votre téléviseur.

#### **LANGUE**

Ce sous-menu vous permet de sélectionner la langue de votre choix (langue des menus, langue des sous-titres...).

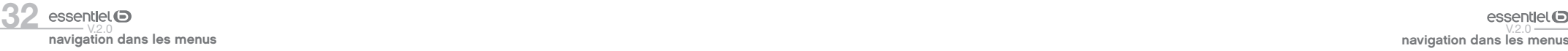

#### **PARENTAL**

Entrez le mot de passe (par défaut 0000 ou 1234) pour modifier les réglages du contrôle parental. Vous pouvez également définir un nouveau code PIN. Si vous avez défini un code PIN lors de la première installation, utilisez ce code PIN.

#### **MINUTERIES**

Cette fonction permet de paramétrer le délai de mise en veille du téléviseur après un certain délai d'inactivité.

#### DATE/HEURE

Cette fonction vous permet de définir la date et l'heure affichée à l'écran.

#### SOURCES

Cette fonction active ou désactive les sources sélectionnées. Les options Régulier, Amélioré et Désactiver sont disponibles pour les sources HDMI. Les options Réqulier et Amélioré s'appliquent au réglages des couleurs des sources HDMI. Si vous voulez regarder des images 4 K à partir d'une source HDMI, la source doit être définie sur **Amélioré** si le périphérique connecté est compatible avec un périphérique HDMI 2.0. Définissez la source sur Régulier si le périphérique connecté est compatible avec un périphérique HDMI 1,4. Vous pouvez également désactiver les sources HDMI en sélectionnant Désactivé.

#### PARAMÈTRES RÉSEAU / INTERNET

Cette fonction permet de visualiser les paramètres des réseaux ethernet.

#### PARAMÈTRES D'INVALIDITÉ

Cette fonction affiche les options d'accessibilité du téléviseur.

#### • MALENTENDANT

Cette option active les fonctionnalités spécifiques envoyées par le diffuseur.

#### • DESCRIPTION AUDIO

Une piste de narration s'affiche à l'écran à destination du public aveugle ou malvoyant. Appuyez sur la touche OK pour voir toutes les options du menu Description Audio. Cette fonction est uniquement disponible si le diffuseur la prend en charge.

La fonctionnalité de description audio du son ne peut pas être disponible lors de l'enregistrement ou lorsque vous êtes en décalage temporel (Timeshift).

#### NETFLIX

Cette option vous permet d'afficher votre numéro ESN (\*) et de désactiver l'accès à Netflix. (\*) Le numéro ESN est un numéro d'identification unique pour Netflix, créé spécialement pour identifier votre téléviseur.

#### PLUS.

#### • MENU TEMPS

Cette option permet de changer la durée de temporisation des écrans de menu.

#### • HBBTV

Vous pouvez activer ou désactiver cette fonction en la réglant en mode Marche ou Arrêt.

#### • MISE À JOUR LOGICIELLE

Sélectionnez cette fonction pour effectuer une mise à jour de votre téléviseur depuis un support amovible USB;

#### • VERSION DE L'APPLICATION

Cette fonction vous permet d'afficher la version du logiciel installé sur votre téléviseur.

#### • ARRÊT AUTOMATIQUE TV

Cette fonction vous permet de programmer l'extinction automatique du téléviseur si aucune action n'est effectuée au-delà d'un certain temps. (de 1 à 8 heures). Vous pouvez également désactiver cette fonction.

#### • MODE MAGASIN

Lorsque le Mode Magasin est activé (mode démonstration), certains éléments du menu ne sont pas disponibles.

#### • PARTAGE AUDIO VIDÉO

La fonction Partage Audio/Vidéo vous permet de partager les fichiers sauvegardés sur votre smartphone ou votre tablette. Si vous possédez un smartphone ou une tablette compatible, en plus de l'application requise installée, vous pourrez partager/lire les photos sur votre téléviseur. Reportez-vous aux instructions de votre logiciel de partage pour plus d'informations. Le mode Partage Audio/Vidéo n'est pas disponible avec la fonction du portail Internet.

#### • MODE DE MISE SOUS TENSION

Ce paramètre permet de configurer les préférences du mode de mise sous tension. Les options Dernier statut et Veille sont disponibles.

#### • TÉLÉCOMMANDE VIRTUELLE

Cette option permet d'activer ou de désactiver la fonctionnalité de télécommande virtuelle.

#### • CEC

Cette fonction vous permet de contrôler les appareils compatibles HDMI CEC depuis la télécommande du téléviseur via la connexion HDMI.

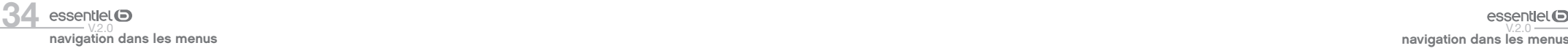

#### • CEC MISE EN MARCHE AUTO

Cette fonction permet à l'appareil compatible HDMI-CEC connecté d'allumer le téléviseur et basculer automatiquement vers sa source d'entrée. Appuyez sur le bouton Gauche ou Droit pour activer ou désactiver cette fonction.

#### • HAUT PARLEURS

Cette option vous permet d'écouter le son du téléviseur sur un dispositif audio compatible connecté. Vous pouvez utilisez la télécommande du téléviseur pour régler le volume du dispositif audio.

#### • OSS

Cette option affiche les informations de licence du logiciel libre.

#### Menu INSTALLATION

Ce menu permet d'effectuer une recherche de chaîne ou de relancer une installation complète de votre téléviseur.

#### • RECHERCHE DE CHAÎNES AUTOMATIQUE

Cette option affiche les options de réglage automatique : Antenne Numérique (Recherche et enregistre les chaînes TNT), Câble Numérique (Recherche et enregistre les chaînes câblées TNT), Analogique (Recherche et mémorise les stations analogiques).

#### • RECHERCHE DE CHAÎNES MANUELLE

Cette fonction permet d'ajouter manuellement une chaîne à la liste déjà mémorisée.

#### • RECHERCHE DE RÉSEAU

Cette fonction permet de lancer une recherche de chaînes dans le système de diffusion sélectionné : Antenne Numérique ou Câble Numérique.

#### • RÉGLAGE FIN ANALOGIQUE

Vous pouvez utiliser ce réglage pour la recherche fine de chaînes analogiques. Cette option est disponible uniquement si des chaînes analogiques sont mémorisées.

#### • PARAMÈTRES D'INSTALLATION

Cette option affiche le menu des paramètres d'installation. En activant la recherche en Mode Veille, votre téléviseur recherche de nouvelles chaînes ou chaînes manquantes lorsque le téléviseur est en veille, puis les mémorise.

#### • INSTALLATION INITIALE

Cette option supprime toutes les chaînes et réglages enregistrés, et relance l'installation initiale du téléviseur.

### Menu LISTE DES CHAÎNES

Votre téléviseur trie toutes les stations mémorisées dans la liste des chaînes. Vous pouvez modifier cette liste de chaînes, configurer les favoris ou les stations actives à inclure dans la liste en utilisant le menu Liste de chaînes.

#### MODIFIER LA LISTE DES CHAÎNES

Appuyez sur le bouton OK pour modifier la liste des chaînes.

#### • VISIONNER UNE CHAÎNE

- Appuyez sur  $\triangle$  ou  $\nabla$  pour sélectionner la chaîne que vous souhaitez visionner.
- Appuyez une fois sur la touche OK puis sélectionner Regarder.
- Appuyez à nouveau sur la touche OK pour afficher la chaîne en arrière-plan, une seconde fois pour la visionner en plein écran.

#### • DÉPLACER UNE CHAÎNE

- Appuyez sur  $\triangle$  ou  $\nabla$  pour sélectionner la chaîne que vous souhaitez déplacer.
- Appuyez une fois sur la touche OK puis sélectionner Déplacer.
- Appuyez sur la touche OK, puis entrez le nouveau numéro de chaîne à l'aides des touches numériques de la télécommande.
- Appuyez sur la touche OK pour valider, ou sur Exit pour quitter.

#### • SUPPRIMER UNE CHAÎNE

- Utilisez les touches  $\triangle$  ou  $\nabla$  pour sélectionner la chaîne que vous voulez supprimer.
- Appuyez une fois sur la touche OK puis sélectionner Supprimer.
- Appuyez sur la touche OK pour valider. Un message d'avertissement apparaît à l'écran.
- Appuyez sur la touche OK pour valider, ou sur Exit pour quitter.

#### • ÉDITER LE NOM D'UNE CHAÎNE

- Appuyez sur  $\triangle$  ou  $\nabla$  pour sélectionner la chaîne dont vous souhaitez éditer le nom.
- Appuyez une fois sur la touche OK puis sélectionner Editer nom.
- Appuyez sur la touche OK, puis entrez le nouveau nom de la chaîne à l'aide des touches numériques de la télécommande.
- Appuyez sur la touche OK pour valider, ou sur Exit pour quitter.

#### • VERROUILLER UNE CHAÎNE

- Appuyez sur  $\triangle$  ou  $\nabla$  pour sélectionner la chaîne que vous souhaitez verrouiller.
- Appuyez une fois sur la touche OK puis sélectionner Verrouiller/Déverrouiller.
- Appuyez sur la touche OK pour valider. Vous devez à présent entrer le code PIN.
- Un logo en forme de cadenas apparaît sur la ligne correspondante, signifiant que la chaîne sélectionnée est verrouillée.
- Pour déverrouiller la chaîne, effectuez la même opération.

#### GESTION DES FAVORIS

- Appuyez sur  $\triangle$  ou  $\nabla$  pour sélectionner la chaîne que vous souhaitez désigner comme favoris.
- Appuyez une fois sur la touche OK puis sélectionner Ajouter/Eliminer Favoris.
- Sélectionnez la liste de votre choix (Liste 1 à Liste 4) à l'aide des touches  $\blacktriangle$  ou  $\nabla$ , puis utilisez les touches  $\blacktriangleleft$ ,  $\blacktriangleright$  pour activer ou désactiver la liste. Vous pouvez à présent visualiser uniquement les chaînes mémorisées dans votre liste de favoris.
- Pour accéder à vos favoris lorsque vous regardez la télévision, appuyez sur la touche Quenu pour accéder aux menus rapides de votre téléviseur, et sélectionnez la liste de votre choix dans le sous-menus Favoris.

### lecture d'un support USB

- Vous pouvez connecter des disques durs externes de 2.5 et 3.5 pouces (disques durs avec câble d'alimentation externe) à votre téléviseur via l'entrée USB de votre téléviseur.
- IMPORTANT : Sauvegardez les fichiers sur vos périphériques de stockage avant de les raccorder au téléviseur. Veuillez remarquer que la responsabilité du fabricant ne saurait être engagée en cas de dommage de fichier ou de perte de données.
- Certains types de périphériques USB (à l'exemple des lecteurs MP3) ou des lecteurs de disque dur peuvent être incompatibles avec ce téléviseur.
- Le téléviseur prend en charge les formatages de disque FAT32 et NTFS. Toutefois, l'enregistrement ne sera pas possible avec les disques au format NTFS.
- Vous pouvez rencontrer certains problèmes lors du formatage des disques durs USB d'une capacité de stockage supérieure à 1 To (Téraoctet).
- Patientez un moment avant de brancher ou de débrancher l'appareil, car la lecture des fichiers peut être inachevée. Le cas échéant, cela peut physiquement endommager le lecteur USB et le périphérique USB lui-même. N'enlevez jamais un périphérique USB durant la lecture d'un fichier.
- Vous pouvez utiliser les concentrateurs USB avec l'entrée USB de téléviseur. Les concentrateurs USB qui sont équipés d'alimentation externe sont recommandés dans ce cas.
- Nous vous recommandons d'utiliser directement l'entrée USB du téléviseur, si vous désirez connecter un disque dur USB.
- Lors de la lecture des fichiers d'image, le menu Navigateur Média peut uniquement afficher 1000 fichiers image sauvegardés sur le périphérique USB connecté.

#### Enregistrement d'un programme

Pour enregistrer un programme, vous devez d'abord connecter votre lecteur USB à votre téléviseur que vous aurez auparavant pris le soin d'éteindre. Vous pouvez allumer le téléviseur pour activer la fonction enregistrement.

Nous vous conseillons l'utilisation d'un disque dur si vous prévoyez d'effectuer des enregistrements volumineux. Pour l'enregistrement, votre clé USB doit avoir 2 Go d'espace libre et être compatible à USB 2.0. Si le disque USB n'est pas compatible, un message d'erreur s'affichera.

Pour enregistrer des programmes de longue durée comme les films, il vous est conseillé d'utiliser un disque dur externe USB.

Les programmes enregistrés sont mémorisés dans le disque USB. Si vous le souhaitez, vous pouvez enregistrer/copier les enregistrements sur un ordinateur; toutefois, ces fichiers ne peuvent y être lus. Seul votre téléviseur peut vous permettre de lire les enregistrements.

Un retard Lip Sync peut survenir pendant le décalage temporel. L'enregistrement radio n'est pas pris en charge. Le téléviseur peut enregistrer jusqu'à dix heures de programmes.

Les programmes enregistrés sont divisés en partitions de 4 Go.

Si la vitesse d'écriture du disque USB connecté est insuffisante, l'enregistrement peut échouer et l'option de décalage horaire peut ne pas être disponible. Pour cette raison, il est recommandé d'utiliser les lecteurs de disques durs USB pour l'enregistrement des programmes HD.

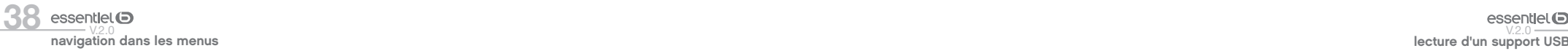

Évitez de déconnecter la clé USB ou le disque dur pendant l'enregistrement. Si vous le faites, vous courez le risque d'endommager la clé USB/le disque dur connecté (e).

Si le cordon d'alimentation est débranché pendant que le réglage de la minuterie de l'enregistrement USB est actif, cette action est annulée.

Le support multipartition est disponible. Un maximum de deux partitions différentes sont prises en charge. La première partition du disque USB est utilisée pour les options PVR disponibles. Il doit être également formaté en tant que première partition à être utilisée pour les fonctions prêtes de PVR.

Certains flux de données en paquets pourraient ne pas être enregistrés en raison des problèmes de signaux, d'où un éventuel gel des vidéos pendant la lecture

Les boutons pour Enregistrer, Lire, Arrêter, Afficher ne fonctionnent pas lorsque la fonction télétexte est activée. Si un enregistrement démarre à partir de la minuterie lorsque le télétexte est activé, le télétexte est automatiquement désactivé. L'utilisation du télétexte est également désactivée lorsqu'une lecture est en cours.

Lorsque vous enregistrez un programme en arrière-plan, vous pouvez utiliser les options du menu, basculer vers une autre source ou utiliser les fonctions du Navigateur multimédia, telles que visionner les photos, lire les fi chiers audio et vidéo, et même relire l'enregistrement en cours.

#### Mise en pause du direct (Timeshift)

Appuyez sur le bouton  $\square$  lorsque vous regardez un programme pour activer la mise en pause du direct. Lors de la mise en pause, le programme est interrompu et est simultanément enregistré sur le disque USB branché. Appuyez à nouveau sur le bouton  $\blacktriangleright$  (Lire) pour revenir au programme en mode pause. Appuyez sur le bouton  $\blacksquare$  pour arrêter l'enregistrement et retourner au programme en direct.

La fonction de mise en pause du direct ne peut pas être utilisée lorsque la radio est en marche.

#### Enregistrement instantané

l'événement suivant. Appuyez sur le bouton  $\blacksquare$  pour annuler l'enregistrement instantané. Appuyez sur le bouton **ce**l pour démarrer l'enregistrement d'un événement tout en visionnant un programme. Vous pouvez appuyer à nouveau sur le bouton  $\bullet$  de la télécommande pour enregistrer

vitesse de votre disque USB n'est pas suffisante. programme ou pendant le décalage temporel, un message d'avertissement apparaît à l'écran si la Vous ne pouvez pas changer d'émission pendant l'enregistrement. Lors de l'enregistrement d'un

## ————————————————————<br>Regarder les programmes enregistrés

enregistré dans la liste (s'il a été précédemment enregistré). Appuyez sur la touche OK pour afficher les Options de lecture. Sélectionnez une option puis appuyez sur le bouton OK. Sélectionnez Enregistrements à partir du menu Navigation multimédia. Sélectionnez un élément

Appuyez sur le bouton  $\Box$  pour arrêter une lecture et retourner au menu Enregistrements. OK V+ P+ Au cours de la lecture, il est impossible d'affi cher le menu principal et les éléments du menu.

Si vous appuyez sur le bouton **in** lorsque vous regardez le programme enregistré, la fonction ralenti avant sera disponible. Vous pouvez utiliser le bouton  $\Box$  pour l'avance lente. Appuyer sur le bouton de manière répétée changera la vitesse de l'avance lente.

#### Configuration des enregistrements

Sélectionnez l'option Paramètres d'enregistrement du menu Navigation Multimédia > Réglages pour configurer les paramètres d'enregistrement.

pour utiliser l'option Formater le disque. Vous pouvez utiliser l'option Formater le disque pour formater le disque USB. Votre code PIN est requis

utilisez le code PIN que vous aviez défini. Le code PIN par défaut est 0000 ou 1234. Si vous avez défini un code PIN lors de la Première Installation,

Le formatage de votre disque USB effacera TOUTES les données stockées et son système de fichiers sera converti en FAT32. Dans la plupart des cas, des erreurs de fonctionnement seront fixées après un formatage, mais vous perdrez toutes vos données.

Si le message « Vitesse de lecture du disque USB trop lente pour enregistrer » s'affiche à l'écran au début de la lecture, recommencez l'enregistrement. Si le même message d'erreur s'affiche, il est possible que votre disque USB n'ait pas la vitesse requise. Essayez de connecter un autre disque USB.

#### Menu Navigateur Média

Vous pouvez lire les fichiers de photo, de musique et de film stockés sur un disque USB en connectant ce dernier à votre téléviseur.

Branchez un disque USB à l'une des entrées USB situées sur le côté du téléviseur. En appuyant sur le bouton Menu lorsque vous êtes encore en mode Navigation Média, vous avez accès aux options d'image, de son et aux menus de Réglage. En appuyant une fois de plus sur le bouton Menu l'écran disparaîtra. Vous pouvez régler les préférences de votre Navigation Média via votre menu Réglages.

 $\Theta$ 

- Le téléviseur est compatible avec les périphériques USB formatés avec les systèmes de fichiers FAT32 ou NTFS. Nous vous conseillons de formater le périphérique USB à l'aide du téléviseur avant d'y insérer vos données.
- Nous ne pouvons pas garantir la compatibilité (fonctionnement et/ou alimentation du bus) avec tous les périphériques de stockage USB et ne pouvons être tenus responsables de toute perte de données pouvant survenir lorsqu'un périphérique est connecté à cet appareil.
- Lorsque les fichiers sont volumineux, leur lecture par le système peut prendre un certain temps.
- Certains périphériques USB peuvent ne pas être correctement reconnus.
- Suivant le contenu, la lecture ou l'affichage de certains fichiers peuvent être impossibles, même s'ils sont dans un format compatible.

### guide électronique des programmes (EPG)

Certaines chaînes envoient des informations concernant leurs programmes de diffusion. Appuyez sur le bouton EPG pour accéder au menu Guide des Programmes.

Trois modèles de présentation de programmes sont disponibles : Programme Linéaire, Liste et Maintenant/Ensuite. Pour passer d'un mode à l'autre, suivez les instructions au bas de l'écran.

### Programme linéaire

- Zoom (bouton JAUNE) : Appuyez sur le bouton JAUNE pour accéder aux événements dans un intervalle de temps plus grand.
- Filtre (bouton BLEU) : Affiche les options de filtre.
- Sélectionner le genre (bouton des sous-titres) : Ouvre le menu Sélectionner le Genre. En utilisant cette fonctionnalité vous pouvez interroger la base de données du guide de programme selon le genre sélectionné. Les informations disponibles dans le guide des programmes seront recherchées et les résultats correspondants à vos critères seront mis en surbrillance.
- Options (bouton OK) : Affiche les options d'événement.
- Détail des Événements (bouton d'informations) : Affiche les informations détaillées concernant les programmes sélectionnés.
- Jour Suivant/Précédent (boutons Programme +/-) : Affiche les programmes du jour précédent ou suivant.
- Rechercher (bouton Texte) : Affiche le menu Recherche quide.
- Maintenant (bouton Remplacement) : Affiche l'événement en cours de la chaîne en surbrillance.
- Enreg. / Arrêt (bouton d'enregistrement) : Le téléviseur commencera à enregistrer le programme sélectionné. Appuyez de nouveau pour arrêter l'enregistrement.

Branchez un disque USB à votre téléviseur lorsqu'il est éteint. Vous pouvez allumer le téléviseur pour activer la fonction enregistrement. Pendant l'enregistrement, il est impossible de basculer d'une diffusion à une autre.

#### Programme de liste

Seuls les événements de la chaîne en surbrillance sont présentés.

- Préc. Intervalle de Temps (bouton ROUGE) : Affiche les programmes du jour précédent.
- Jour Suivant/Précédent (boutons Programme +/-) : Affiche les programmes du jour précédent ou suivant.
- Détail des Événements (bouton d'informations) : Affiche les informations détaillées concernant les programmes sélectionnés.
- Filtre (bouton Texte) : Affiche les options de filtre.
- Intervalle de Temps Suivant (bouton ROUGE) : Affiche les programmes de l'intervalle de temps suivant.
- Options (bouton OK) : Affiche les options d'événement.
- Enreg. / Arrêt (bouton d'enregistrement) : le téléviseur commencera à enregistrer le programme sélectionné. Appuyez de nouveau pour arrêter l'enregistrement.
- Branchez un disque USB à votre téléviseur lorsqu'il est éteint. Vous pouvez allumer le téléviseur pour activer la fonction enregistrement. Pendant l'enregistrement, il est impossible de basculer d'une diffusion à une autre.
- Programme Maintenant/Ensuite
- Naviguer (boutons de Direction) : Appuyez sur les boutons de direction pour naviguer dans la liste des chaînes et des programmes.
- Options (bouton OK) : Affiche les options d'événement.
- Détail des Événements (bouton D'informations) : Affiche les informations détaillées concernant les programmes sélectionnés.
- Filtre (bouton BLEU) : Affiche les options de filtre.
- Enreg. / Arrêt (bouton D'enregistrement) : le téléviseur commencera à enregistrer le programme sélectionné. Appuyez de nouveau pour arrêter l'enregistrement.

Pendant l'enregistrement, il est impossible de basculer d'une diffusion à une autre.

### Options du programme

Utilisez les boutons de direction pour sélectionner un programme puis appuyez sur OK pour afficher le menu. Les options suivantes sont disponibles :

- Sélectionner la Chaîne : Grâce à cette option, vous pouvez passer à la chaîne sélectionnée.
- Enreg. / Annuler Enreg. Minuterie : Sélectionnez l'option Enregistrement et appuyez sur la touche OK. Si le programme sera diffusé plus tard, il est ajouté à la liste des Minuteries qui doivent être enregistrées. Si l'émission programmée est en cours de diffusion, l'enregistrement débutera immédiatement. Pour annuler un enregistrement existant, sélectionnez le programme enregistré et appuyez sur la touche OK. Ensuite, sélectionnez l'option Supprimer l'enreg. Minuteur. L'enregistrement sera alors annulé.
- Régler la Minuterie de l'événement / Supprimer la minuterie de l'événement : Une fois un programme sélectionné dans le menu EPG, appuyez sur le bouton OK. Sélectionnez l'option Régler la minuterie sur Événement et appuyez sur la touche OK. Vous avez la possibilité de définir une minuterie pour les programmes à venir. Pour annuler une minuterie existante, sélectionnez le programme en question et appuyez sur la touche OK. Ensuite, sélectionnez l'option **Supprimer la minuterie de l'événement**. La minuterie sera annulée. Il vous est impossible de passer à n'importe quelle autre chaîne lorsqu'un enregistrement est en cours ou lorsqu'une minuterie est activée dans la chaîne en cours.

Il n'est pas possible de définir une minuterie ou d'enregistrer une minuterie pour deux ou plusieurs événements individuels dans le même intervalle de temps.

guide électronique des programmes (EPG)

### utiliser la fonction smart TV

Votre téléviseur, lorqu'il est raccordé à Internet par un câble réseau, vous permet d'accéder à une multitude de contenus Internet d'un simple clic sur votre télécommande. Avec les applications de la Smart TV, vous profitez de la musique, des vidéos et des films en streaming en temps réel à partir de plusieurs sites Internet.

Vous pouvez louer les films les plus récents et regarder des vidéos sur Internet. De plus, vous accédez à de nombreuses applications en ligne dans diverses catégories comme les actualités, le sport, les jeux, la météo, les divertissements, les réseaux sociaux et plus encore.

Votre téléviseur peut être piloté par votre smartphone grâce à une application dédiée. Pour un affichage de qualité supérieure, une connexion internet haut débit est nécessaire.

### Ouvrir le portail Smart TV

Pour accéder aux menus du portail Internet, appuyez sur la touche MENU, puis sur la touche  $\blacktriangledown$  iusquà atteindre le logo | ® | INTERNET. Vous pouvez également appuyer directement sur la touche (©) de la télécommande.

Une sélection de menus apparaît à l'écran : NETFLIX\*, YOUTUBE\*, Smart TV et le navigateur internet. Utilisez les touches < ou > pour sélectionner l'option Smart TV, puis appuyez sur la touche OK pour valider.

Page principale / Magasin d'applications

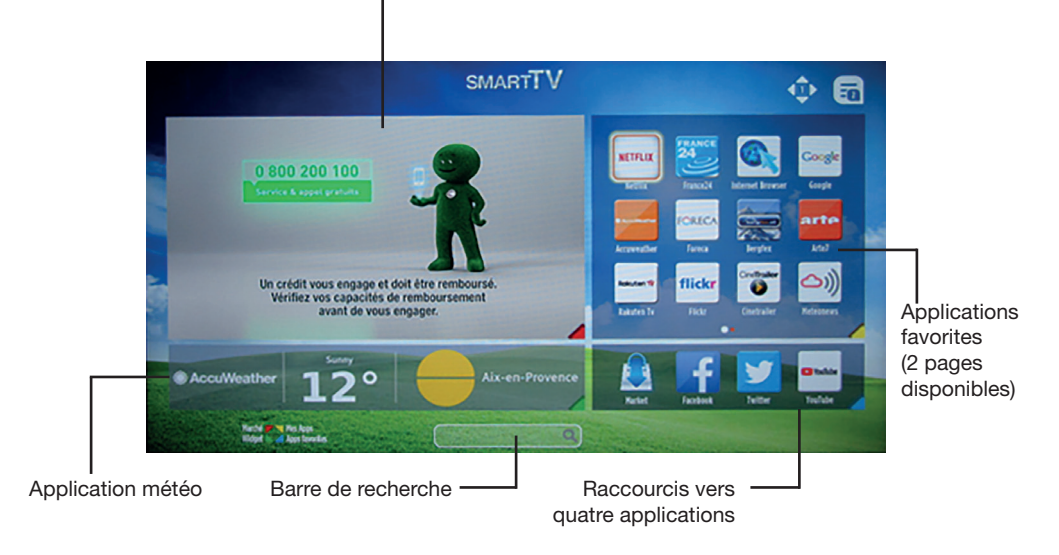

Les touches de couleur de la télécommande vous permettent de vous déplacer dans les écrans marqués de la même couleur en bas à gauche de l'écran.

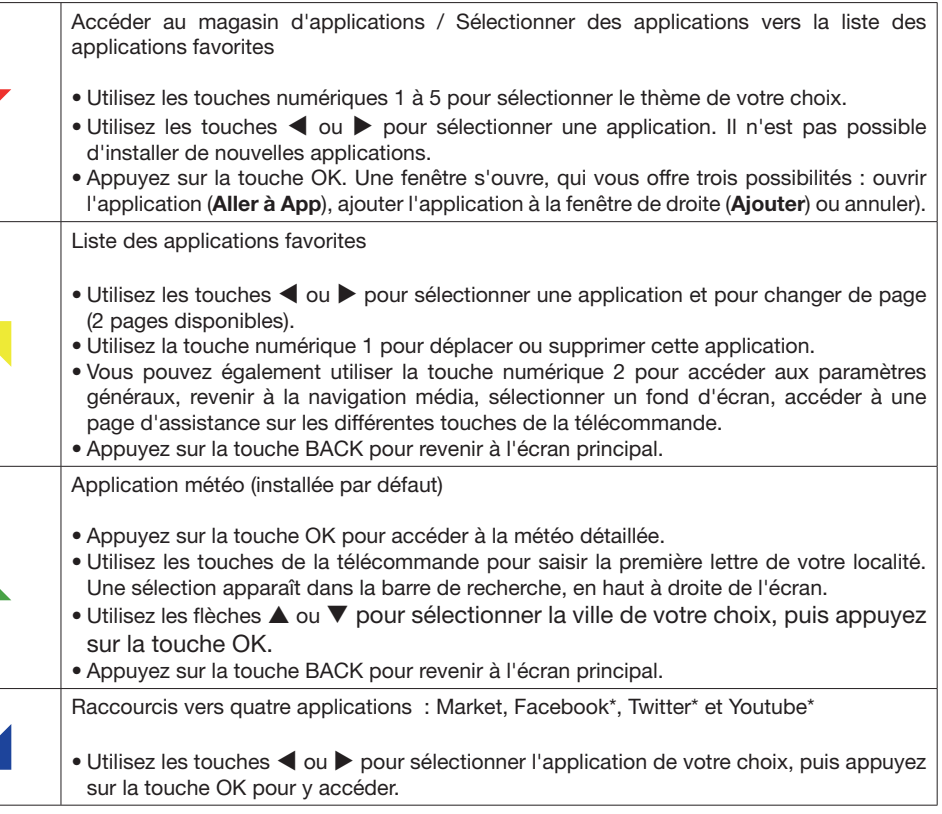

### Naviguer dans le navigateur Internet

Appuyez sur la touche MENU, puis sur la touche  $\blacktriangledown$  jusqu'à atteindre le logo  $\textcircled{\tiny{\textcircled{\tiny{\textcirc}}} }$  INTERNET. Utilisez les touches < ou 
> pour sélectionner l'option Navigateur internet, puis appuyez sur la touche Une sélection de menus apparaît à l'écran : NETFLIX\*, YOUTUBE\*, Smart TV et le navigateur internet. OK pour valider.

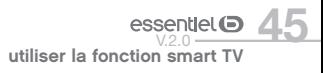

- Dans l'écran initial du navigateur, les apercus des liens prédéfinis d'accès aux sites web disponibles s'affichent sous la forme de raccourcis, ainsi que des options Éditer accès rapide et Ajouter à accès rapide.
- Pour faire défiler le navigateur web, utilisez les touches < ou b de la télécommande ou d'une souris connectée. Pour visualiser la barre d'options du navigateur, appuyez sur la touche  $\blacktriangle$ .

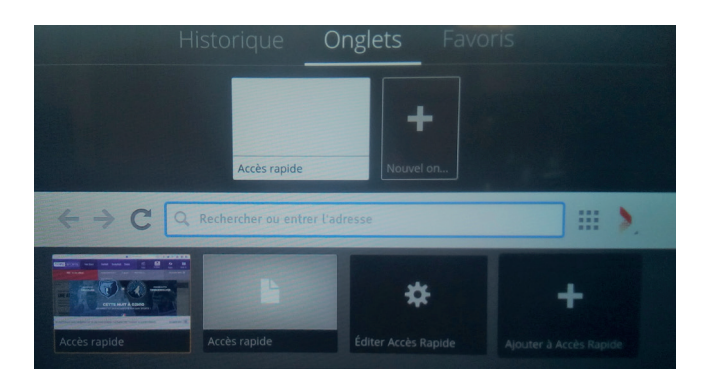

- Les options Historique, Onglets et Favoris et la barre du navigateur contenant les boutons Précédent/ Suivant, Actualiser, la barre d'adresse/de recherche sont disponibles.
- Pour ajouter un site Web à la liste de raccourcis, appuyez sur la touche  $\blacktriangle$ . La barre du navigateur apparaît. Sélectionnez le bouton Accès rapide et appuyez sur le bouton OK.
- Ensuite, sélectionnez l'option Ajouter à accès rapide et appuyez sur le bouton OK. Remplissez les espaces vides en inscrivant les noms et adresses du site internet de votre choix, sélectionnez OK puis appuyez sur le bouton OK pour valider.
- Il existe plusieurs façons de chercher ou de visiter à des sites internet à l'aide de votre navigateur web. Entrez l'adresse du site Web (URL) dans la barre de recherche et sélectionnez le bouton Envoyer, puis appuyez sur le bouton OK pour accéder au site.

#### Remarques :

- Votre téléviseur est compatible avec les souris USB. Connectez votre souris ou adaptateur de souris sans fil au port USB de votre téléviseur pour une navigation plus facile et plus rapide.
- Certaines pages Internet contiennent des contenus flash. Ces pages ne sont pas prises en charge par le navigateur.
- Votre téléviseur ne prend en charge aucun téléchargement sur internet à partir du navigateur.
- Certains sites Internet peuvent ne pas être pris en charge. Des problèmes de contenu pourraient survenir en fonction du site. Certains contenus vidéo peuvent ne pas être lisibles.

### Système HBBTV

- HbbTV (pour Hybrid Broadcast Broadband TV) est une norme de communication créée en 2009 pour faciliter la diffusion par les chaînes de télévision de contenus additionnels aux programmes qu'elles diffusent. Elle permet aux téléspectateurs d'accéder à des informations liées à des films (résumé, filmographie des acteurs...), à des événements sportifs (statistiques sur les joueurs, statistiques du match en direct, tableau des rencontres d'une compétition…) ou encore à des extraits vidéo d'un programme, au service de vidéo à la demande de la chaîne, à des votes en direct…
- Si des contenus additionnels sont disponibles, un encart apparaîtra en haut à droite de l'écran lors d'un changement de chaîne. La disponibilité des contenus dépend de l'heure de diffusion et de la chaîne.
- Lorsqu'un encart apparaît, appuyez sur la touche ROUGE de la télécommande pour accéder aux différents services disponibles.
- Une fois la page ouverte, appuyez de nouveau sur la touche ROUGE pour retourner à la page précédente.
- Cette fonction peut être activée ou désactivée à partir de l'option Autres du menu Système>Paramètres.

### Visualiser une application ouverte sur le smartphone sur l'écran du téléviseur

Votre téléviseur vous permet de visualiser le contenu de vos photos, de vos vidéos ou d'une application ouverte sur votre smartphone ou votre tablette Android\*, sans avoir besoin d'installer une application dédiée. Pour cela, votre téléviseur et votre smartphone doivent être connectés sur la même box internet. Votre téléviseur sera connecté via le câble RJ45. Activez les paramètres Wi-Fi sur votre smartphone et connectez-le à votre box internet.

Vous pouvez connecter votre smartphone ou votre tablette à la smart TV via des applications disponibles sur l'App store\* et le Play store\* (Nero streaming player\*, etc...). Une fois installées, ces applications vous permettent de partager du contenu vidéo, audio et photo sur votre téléviseur.

Les applications compatibles affichent automatiquement l'icône  $\sum$  si un périphérique compatible est disponible.

Un clic sur l'icône  $\overline{N}$  en haut à droite permet de se connecter au téléviseur. Il est ensuite possible de continuer à utiliser le smartphone pendant la lecture d'une vidéo sur le téléviseur. L'application YouTube, par exemple, permet d'ajouter des vidéos à la liste de lecture ou de lancer une vidéo immédiatement. Le téléviseur va chercher directement la vidéo sur le web de manière autonome. La vidéo est lue même si le smartphone ou la tablette est éteint.

### Piloter le téléviseur avec son smartphone ou sa tablette

L'application GENERIC SMART CENTER vous permet d'utiliser votre appareil mobile comme une télécommande pour votre téléviseur. Une application pratique pour utiliser le clavier AZERTY de votre smartphone.

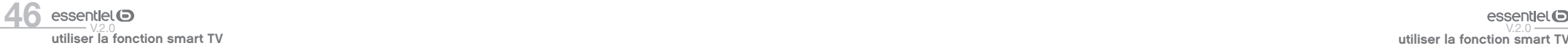

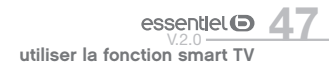

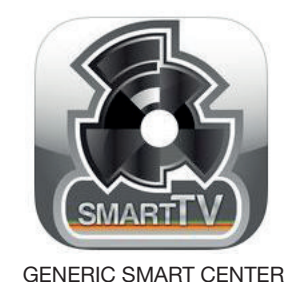

Procédure de téléchargement sous Android\* Ouvrez le Play Store sur votre smartphone ou votre tablette, tapez GENERIC SMART CENTER dans

la barre de recherche. Une fois l'application trouvée cliquez sur Installer et cliquez sur Accepter et télécharger pour finir l'installation.

#### Procédure de téléchargement sous iOS\*

Ouvrez l'App Store sur votre iPhone, tapez GENERIC SMART CENTER. Une fois l'application trouvée, cliquez sur télécharger et entrez vos codes App Store afin de télécharger l'application.

GENERIC SMART CENTER est une application pour mobile exécutée à l'aide des plateformes iOS et Android. Sur votre tablette ou votre téléphone, vous pouvez facilement visionner en direct vos programmes. De plus, vous pouvez démarrer les applications du portail, utiliser votre tablette comme télécommande et partager des fichiers multimédia.

#### MISE EN ROUTE

- Assurez-vous que le téléviseur et l'appareil mobile sont connectés à la même box internet (cf page 41).
- Pour les fonctionnalités du partage de média, activez l'option Partage Audio/Vidéo.
- Appuyez sur le bouton Menu de la télécommande, sélectionnez le menu Système > Paramètres > Plus et appuyez sur OK. Sélectionnez le Partage Audio Vidéo et modifiez sur **Activé**. Votre téléviseur est maintenant prêt pour se connecter à votre appareil.
- Installez l'application Smart Center sur votre périphérique portable.
- Démarrez l'application Smart Center. Si toutes les connexions sont correctement configurées, le nom de votre téléviseur s'affichera sur votre mobile. Si le nom de votre téléviseur n'apparaît pas dans la liste, patientez un instant et appuyez sur Rafraîchir. Sélectionnez votre téléviseur dans la liste.

### ÉCRAN D'APPAREIL MOBILE

L'application récupère la liste des chaînes en cours à partir du téléviseur lors du démarrage. Sur la fenêtre principale, vous trouverez des onglets d'accès aux différentes fonctionnalités.

• MES CHAÎNES : Les programmes des quatre premières chaînes de la liste de chaîne récupérée à partir du téléviseur s'affichent. Vous pouvez modifiez les chaînes sur la liste. Appuyez sur l'image miniature

de la chaîne et maintenez-la. Une liste de chaînes s'affiche et vous pouvez choisir la chaîne que vous souhaitez remplacer.

- TV : Vous pouvez voir le contenu à partir de l'onglet du téléviseur. Dans ce mode, vous pouvez faire défiler la liste des chaînes récupérées de votre téléviseur et cliquez sur l'image miniaturisée pour voir les détails des pages.
- ENREGISTREMENTS : Vous pouvez voir vos enregistrements (si disponibles) et aide-mémoires actifs à partir de cet onglet. Pour supprimer une entrée, appuyez simplement sur l'icône de suppression sur chaque ligne.
- EPG : Vous pouvez voir les programmes de diffusion des chaînes sélectionnées à partir de cet onglet. Vous pouvez également naviguer à travers les chaînes en sélectionnant une chaîne dans la grille EPG. Notez que mettre à jour / rafraîchir les informations EPG peut prendre du temps en fonction de la qualité de votre connexion et des services web. La connexion Internet est nécessaire pour les informations EPG liées au Web.
- PORTAIL : Cet onglet affiche les applications du portail en aperçu déroulant. Les applications sélectionnées s'affichent à l'écran de votre téléviseur.
- PARAMÈTRES : Configurez l'application à votre convenance. Vous pouvez modifier :
- −Verrouillage Auto (sur IOS uniquement) : L'écran de l'appareil s'arrête automatiquement après un certain temps. La configuration par défaut est désactivée, l'écran restera toujours allumé.
- −Démarrer diffusion TV : La fonction FollowMeTV (si disponible) démarre automatiquement lorsque ce paramètre est activé. La configuration par défaut est désactivée.
- −Connexion automatique au téléviseur : En mode activé, votre appareil mobile se connecte automatiquement au dernier téléviseur connecté et diffuse l'écran de recherche du téléviseur.
- −Changer de TV (sur IOS uniquement) : Affi che les téléviseurs connectés actifs. Vous pouvez choisir ce paramètre pour aller à l'écran Recherche TV et sélectionner un autre téléviseur.
- −Éditer la liste de chaînes : Vous pouvez modifier votre liste de chaînes personnalisée à partir de ces paramètres.
- −Sélectionner la source de la liste de chaînes : Vous pouvez choisir la source de la liste chaînes à utiliser avec l'application. Les options sont Utiliser liste TV et Utiliser propre liste. Vous pouvez également activer l'option Mémoriser ma sélection pour définir la source de la liste de chaînes sélectionnée comme choix permanent. Dans ce cas, si la source sélectionnée est disponible, elle sera utilisée dans l'application.
- −No de Version : Affiche la version de l'application en cours.

### Visualiser des fichiers audio et vidéo depuis votre smartphone

Votre téléviseur vous permet de visualiser les fichiers audio et vidéo mémorisés sur votre smartphone ou votre tablette Android\*, sans avoir besoin d'installer une application dédiée. Pour cela, votre téléviseur et votre smartphone doivent être connectés sur le même réseau.

- Téléchargez et ouvrez l'application GENERIC SMART CENTER.
- $\bullet$  Cliquez sur la flèche  $\spadesuit$  pour afficher les menus supplémentaires.

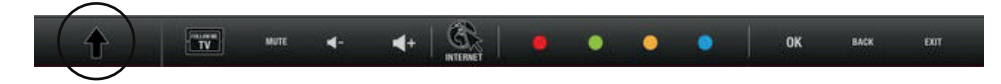

- Sélectionner le menu MEDIA SHARE. Acceptez l'accès de l'application aux fichiers mémorisés sur le téléphone.
- Vos photos s'affichent sur l'écran de votre smartphone. Glissez vos photos vers le haut.
- Glissez votre photo vers le haut pour l'afficher en plein écran sur le téléviseur.

### Consulter des fichiers audio et vidéo depuis un réseau domestique

La fonction de Partage audio/vidéo (UPnP) permet d'afficher et de lire les photos, la musique et les vidéos mémorisées sur le serveur multimédia connecté à votre réseau domestique.

Sélectionnez le menu Navigation multimédia à l'aide des boutons de direction à partir du menu principal et appuyez sur OK. Le navigateur multimédia s'affiche à l'écran.

- Sélectionnez le type de media souhaité à partir du menu principal du navigateur média et appuyez sur la touche OK. Si la configuration est faite correctement, l'écran Sélection du dispositif s'affiche à l'écran.
- Si des réseaux sont disponibles, ils apparaissent à l'écran. Sélectionnez le serveur multimédia ou le réseau auquel vous voulez vous connecter à l'aide des boutons  $\triangle$  ou  $\blacktriangledown$ , puis appuyez sur OK. Si vous voulez actualiser la liste des périphériques, appuyez sur le bouton VERT. Appuyez sur le bouton MENU pour quitter.
- Sélectionnez le type de média comme par exemple Vidéos. Ensuite sélectionnez le dossier contenant les fichiers vidéo sur l'écran suivant. Tous les fichiers vidéo sont listés à l'écran.

Pour lire les autres types de médias, vous devez entrer à nouveau dans le menu principal du navigateur multimédia. Vous pouvez également appuyer sur le bouton BLEU pour rapidement passer au type de média suivant sans changer de réseau. Référez-vous à la partie du menu Navigation Multimédia pour plus d'informations sur la lecture des fichiers.

En cas de problème avec le réseau, veuillez débrancher votre téléviseur de la prise murale et branchez-le à nouveau. Les modes lecture spéciale et différée ne sont pas pris en charge par la fonction de Partage audio-vidéo.

### installation d'un support mural

- Faites appel à un technicien pour installer la fixation murale. Le fabricant ne saurait être tenu responsable des dommages matériels ou corporels qui pourraient être causés en cas d'installation par le client.
- Veillez à utiliser des movens de fixation adaptés à votre mur.
- Installez votre téléviseur uniquement sur un mur en brique ou en ciment.
- Veillez à ce que les enfants ne se suspendent pas au téléviseur et ne tentent pas de monter dessus.
- La fixation murale de type VESA est vendue séparément. Lors de l'installation, veuillez-vous référer à la notice fournie de votre fixation murale.

 $L = 200$  mm

 $H = 200$  mm

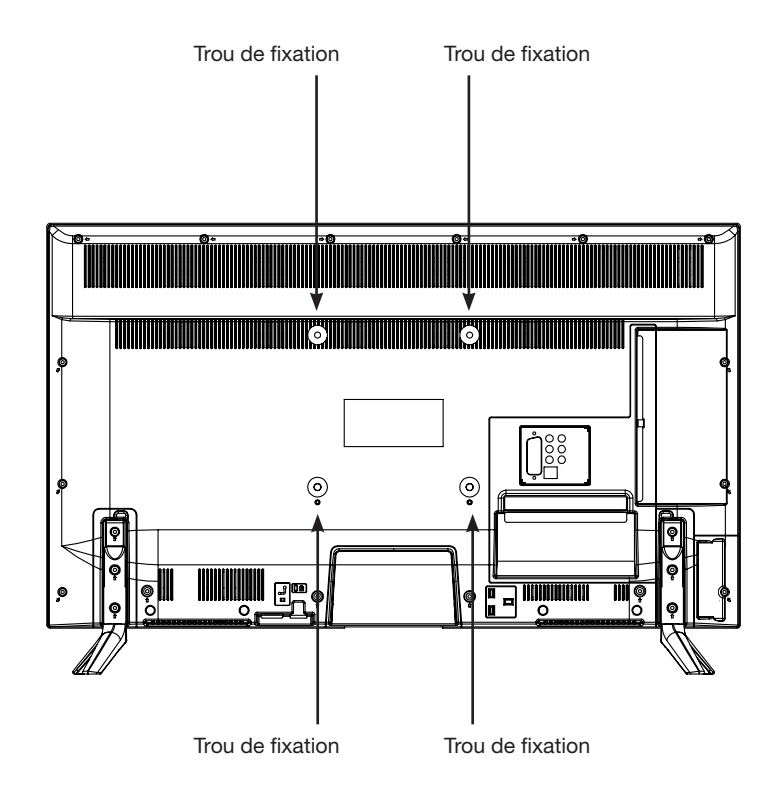

SO essentiel S<br>
utiliser la fonction smart TV essentiel W.2.0<br>
utiliser la fonction smart TV essentiel W.2.0 installation d'un support mural utiliser la fonction smart TV

### branchement avec un ordinateur

Vous avez la possibilité de brancher un ordinateur sur ce téléviseur. Pour cela, il est nécessaire de paramétrer votre ordinateur en utilisant l'une des résolutions suivantes, en fonction des capacités de votre carte graphique.

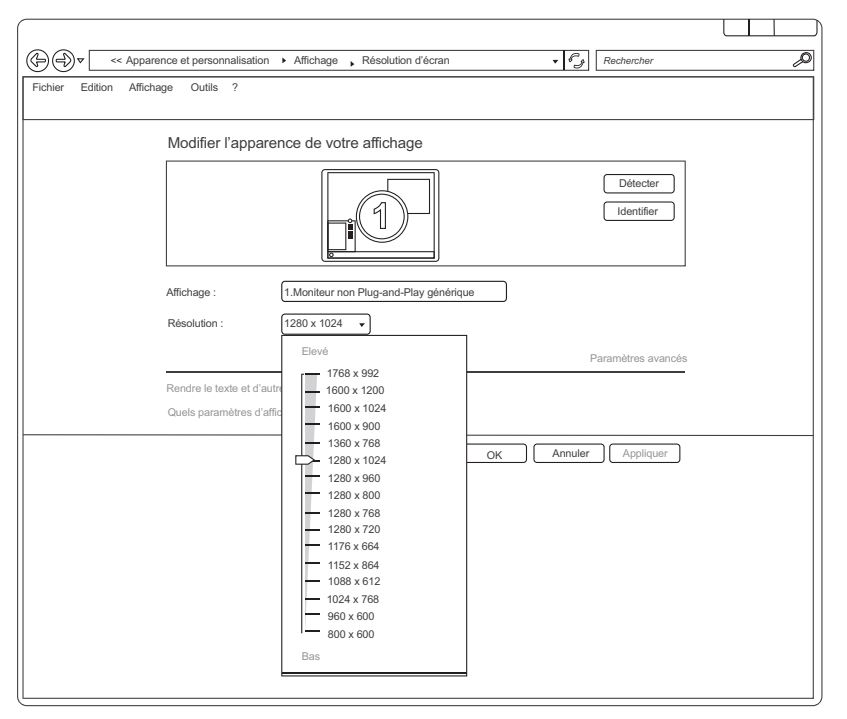

Si vous possédez un ordinateur équipé du système d'exploitation Windows7\*, Windows8\* ou Windows10\*, la fenêtre des paramètres d'affichage apparaît comme ci-dessus :

- A l'aide du bouton droit de la souris, cliquez sur le bureau Windows, puis sur Résolution d'écran. La fenêtre des propriétés d'affichage apparaît.
- Cliquez sur la liste déroulante Résolution, puis réglez la résolution d'affichage.
- Cliquez ensuite sur Paramètres Avancés. Une nouvelle fenêtre s'affiche. Cliquez sur l'onglet Écran, puis réglez la Fréquence d'actualisation du moniteur en vous reportant au tableau des caractéristiques techniques.
- Cliquez deux fois sur ENTER pour fermer les deux fenêtres.
- Le paramétrage de l'ordinateur diffère en fonction de la carte graphique. Veuillez contacter votre revendeur afin d'obtenir une assistance technique.

Ce produit Essentiel B est compatible avec les marques citées\*

(\* marques appartenant à des tiers n'ayant aucun lien avec Sourcing & Creation)

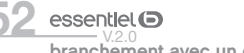

### branchement avec un ordinateur

## résolution des problèmes

Avant de contacter votre service après-vente, effectuez les vérifications élémentaires suivantes.

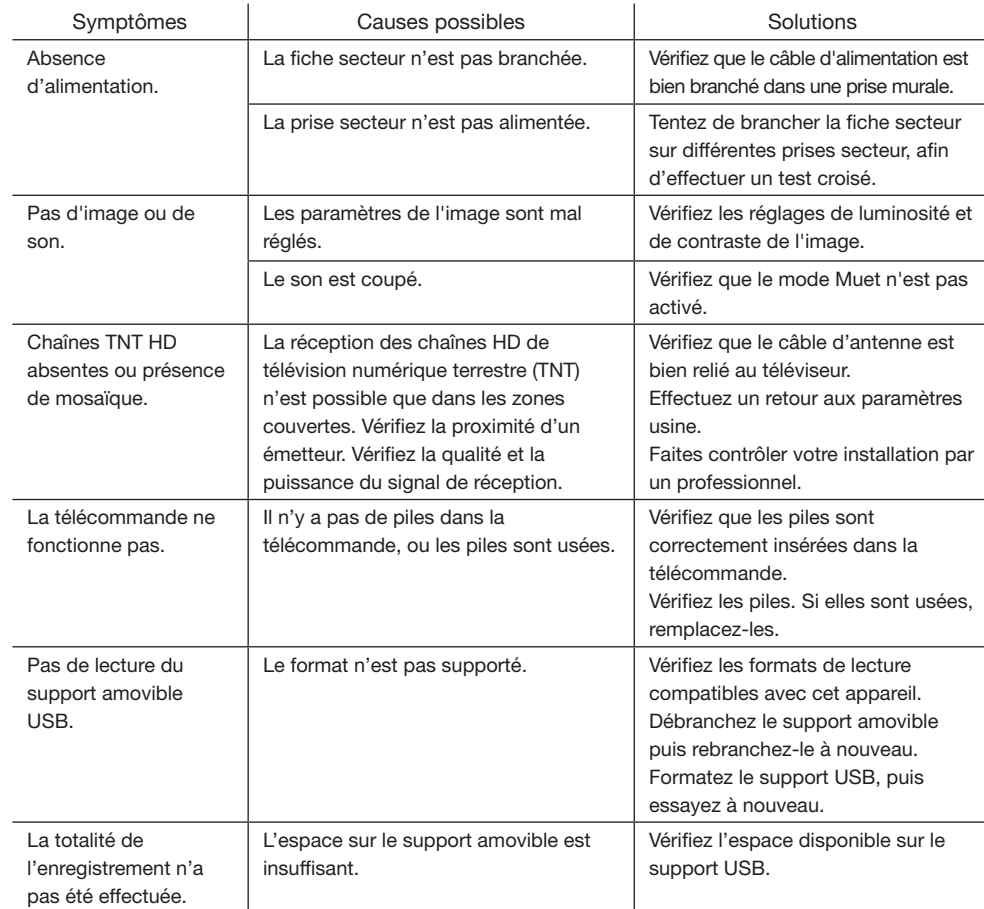

#### Interruption lors d'une lecture

- Maintenez une distance d'au moins trois mètres entre le four à micro-ondes, les téléphones portables, les appareils équipés d'un bluetooth\* ou tout autre appareil compatible avec le Wi-Fi.
- Essayez de changer la chaîne active sur le routeur WLAN.

#### Connexion Internet indisponible / Partage Audio Vidéo Impossible

• Si l'adresse MAC (un numéro d'identification unique) de votre ordinateur ou modem a été régulièrement enregistrée, il se peut que votre téléviseur ne soit pas connecté à Internet. Dans ce cas, l'adresse MAC

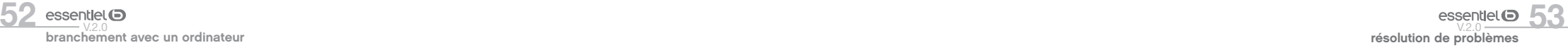

est authentifiée chaque fois que vous êtes connecté à Internet. Il s'agit d'une précaution contre tout accès non autorisé. Puisque votre téléviseur dispose de sa propre adresse MAC, votre fournisseur Internet ne peut valider cette adresse. À cet effet, votre téléviseur ne peut se connecter à Internet. Contactez votre fournisseur de service Internet pour qu'il vous donne des informations concernant la façon de connecter un périphérique différent, comme votre téléviseur, à Internet.

• Il est par ailleurs possible que la connexion Internet soit indisponible à cause d'un problème de pare-feu. Si vous pensez que votre problème se trouve à ce niveau, contactez votre fournisseur de service Internet. Un pare-feu pourrait expliquer le problème de connectivité et de découverte pendant l'utilisation du téléviseur en mode Partage audio/vidéo ou pendant la navigation via la fonction Partage audio/vidéo.

#### Nom de domaine non valide

- Assurez-vous de vous être déjà connecté à votre ordinateur avec un nom d'utilisateur/mot de passe autorisé et veillez également à ce que votre domaine soit actif, avant de partager quelque fichier que ce soit dans le programme du serveur de média de votre ordinateur.
- Si le domaine n'est pas valide, vous pourrez rencontrer des problèmes au moment de parcourir les fichiers en mode Partage audio/vidéo.

### déclaration UE de conformité simplifiée

Le soussigné, Sourcing & Création, déclare que l'équipement radioélectrique du type Téléviseur 4K Smart 43UHD-F600SM ESSENTIELB est conforme à la directive 2014/53/UE.

Le texte complet de la déclaration UE de conformité est disponible à l'adresse internet suivante : http://www.essentielb.fr/content/bfr/essentielb/assistance.htm

Toutes les informations, dessins, croquis et images dans ce document relèvent de la propriété exclusive de SOURCING & CREATION. SOURCING & CREATION se réserve tous les droits relatifs à ses marques, créations et informations. Toute copie ou reproduction, par quelque moyen que ce soit, sera jugée et considérée comme une contrefaçon.

All information, designs, drawings and pictures in this document are the property of SOURCING & CREATION. SOURCING & CREATION reserves all rights to its brands, designs and information. Any copy and reproduction through any means shall be deemed and considered as counterfeiting.

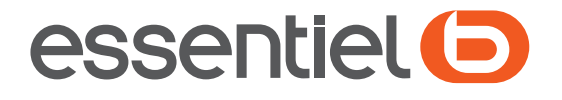

# Téléviseur 4K Smart 43UHD-F600SM

Protection de l'environnement

Ce symbole apposé sur le produit signifie qu'il s'agit d'un appareil dont le traitement en tant que déchet est soumis à la réglementation relative aux déchets d'équipements électriques et électroniques (DEEE). Cet appareil ne peut donc en aucun cas être traité comme un déchet ménager, et doit faire l'objet d'une collecte spécifique à ce type de déchets. Des systèmes de reprise et de collecte sont mis à votre disposition par les collectivités locales (déchèterie) et les distributeurs. En orientant votre appareil en fin de vie vers sa filière de recyclage, vous contribuerez à protéger l'environnement et empêcherez toute conséquence nuisible pour votre santé.

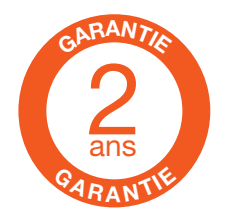

Testé dans nos laboratoires Garantie valide à partir de la date d'achat (ticket de caisse faisant foi). Cette garantie ne couvre pas les vices ou les dommages résultant d'une mauvaise installation, d'une utilisation incorrecte, ou de l'usure normale du produit.

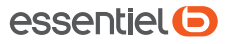

Service Relation Clients Avenue de la Motte CS 80137 59811 Lesquin cedex

Art. 8004431 Ref. 43UHD-F600SM Fabriqué en Turquie SOURCING & CREATION 21 Avenue de l'Harmonie 59650 Villeneuve d'Ascq

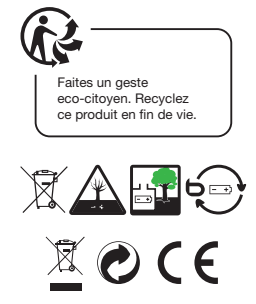